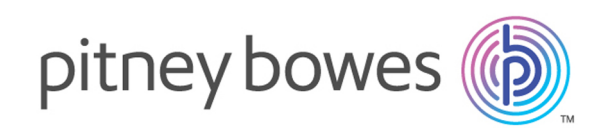

# Spectrum™ Technology Platform Version 12.0 SP1

Guía de GeoComplete

# **Contents**

### 1 - Enterprise [GeoComplete](#page-2-0)

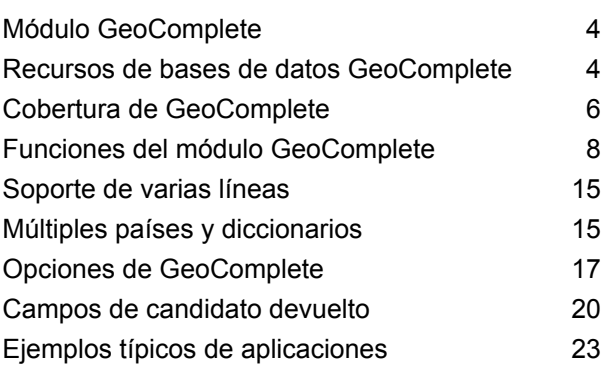

### 2 - [API](#page-24-0)

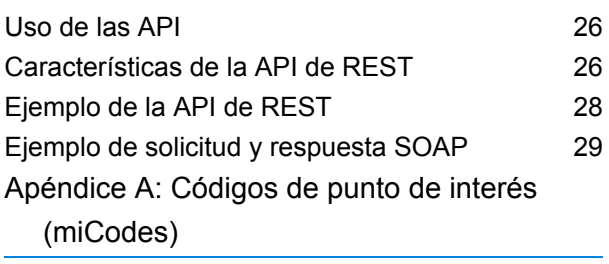

[Códigos](#page-33-0) miCode 34

# <span id="page-2-0"></span>1 - Enterprise **GeoComplete**

### In this section

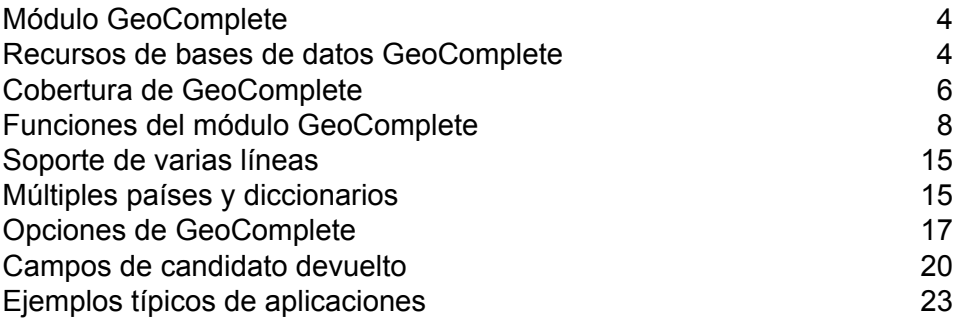

## <span id="page-3-0"></span>Módulo GeoComplete

El módulo GeoComplete para Spectrum™ Technology Platform sugiere automáticamente direcciones y puntos de interés (PDI) a medida que escribe, y devuelve candidatos de forma inmediata a partir de su entrada. Este reconocimiento de direcciones y puntos de interés "a medida que escribe" es particularmente valioso para las aplicaciones móviles donde puede identificar candidatos en un mapa. GeoComplete se puede incorporar en varios tipos de aplicaciones de negocios.

**Nota:** Los datos de POI se proporcionan en paquetes de datos distintos que se deben comprar por separado. Las funciones de POI y categoría/subcategoría están disponibles solo si tiene datos de POI instalados y con licencia.

El componente de GeoComplete se entrega como un módulo Spectrum™ Technology Platform y se puede incorporar en las etapas, al igual que cualquier otro componente. Spectrum™ Technology Platform ya debe estar instalada.

### <span id="page-3-1"></span>Recursos de bases de datos GeoComplete

Las bases de datos del módulo GeoComplete están instaladas en el servidor de Spectrum™ Technology Platform. Las bases de datos están disponibles por suscripción a través de Pitney Bowes y se actualizan periódicamente.

Las bases de datos de GeoComplete se entregan en varios archivos zip según la región. Cuando instala un archivo zip, se instalan todas las bases de datos del país incluidas. No obstante, cada país tiene distintas licencias. Consulte las notas de la versión actualizadas para conocer los cambios y obtener información sobre los nuevos países admitidos.

### Cómo agregar un recurso de base de datos

Para crear un recurso de base de datos de GeoComplete:

- 1. Si aún no lo hizo, instale los archivos de bases de datos en el sistema. Para obtener instrucciones sobre la instalación de bases de datos, consulte la *Guía de instalación de*Spectrum™ Technology Platform.
- 2. En Management Console, bajo **Recursos**, seleccione **Bases de datos Spectrum**.
- 3. Haga clic en el botón Añadir  $\pm$  para crear una nueva base de datos o seleccione un recurso de base de datos existente y luego haga clic en el botón Editar **de Juliana modificarlo. También**

puede crear un nuevo recurso de base de datos si copia uno existente al hacer clic en el botón  $Copiar$  $\boxed{+}$ 

- 4. Si crea una nueva base de datos, ingrese un nombre para el recurso de base de datos en el campo **Nombre**. El nombre puede ser cualquiera que elija. Si crea una base de datos nueva copiando una existente, cambie el nombre predeterminado según sea necesario. No puede modificar el nombre de un recurso de base de datos ya existente, porque se producirían errores en los servicios o trabajos que hacen referencia al recurso de base de datos por su nombre original.
- 5. En el campo **Tamaño de grupo** especifique la cantidad máxima de solicitudes simultáneas que desea que manipule esta base de datos.

El tamaño óptimo de grupo varía según el módulo. Generalmente se pueden visualizar mejores resultados al configurar el tamaño de grupo entre la mitad o el doble de la cantidad de CPU en el servidor, donde el tamaño óptimo de grupo para la mayoría de los módulos es la misma cantidad de CPU. Por ejemplo, si su servidor tiene cuatro CPU, puede que desee probar con un tamaño de grupo entre 2 (la mitad de la cantidad de CPU) y 8 o (el doble de la cantidad de CPU), donde el tamaño óptimo posiblemente sea 4 (la cantidad de CPU).

- 6. En el campo **Módulo**, seleccione InternationalGeocoderGeoComplete.
- 7. En el campo **Tipo**, seleccione GeoComplete.
- 8. Haga clic en el botón Agregar  $\mathbf{F}$  para instalar un nuevo conjunto de datos. En el campo **Name**, especifique un nombre para este conjunto de datos. El nombre puede ser cualquiera que elija. En el campo **Path**, especifique la carpeta que contiene los conjuntos de datos para el país seleccionado. Puede escribir una ruta parcial y hacer clic en el botón Examinar **in** para profundizar en la estructura de archivos y localizar los conjuntos de datos que necesita. Cuando haga clic en Aceptar, el conjunto de datos del país se verá en la lista de recursos de base de datos en la página Agregar base de datos.

Los conjuntos de datos están disponibles en paquetes: AMER, APAC y EMEA. La ubicación predeterminada de instalación es:<InstallLocation\AMER\data> donde <InstallLocation> es el directorio que especificó cuando instaló los conjuntos de datos. Especifique solo la ubicación de los conjuntos de datos para los que tiene licencia.

**Nota:** No coloque los conjuntos de datos en una unidad de red. ya que esto puede causar problemas de rendimiento.

- 9. Si tiene que agregar conjuntos de datos adicionales, haga clic en el botón Agregar  $\pm$ , de lo contrario, haga clic en **Guardar**.
- 10. Haga clic en **Aceptar** para salir de la página Agregar base de datos.
- 11. Si hay alguna sesión de Enterprise Designer abierta, haga clic en el botón Actualizar para ver la nueva etapa.

## <span id="page-5-0"></span>Cobertura de GeoComplete

El módulo GeoComplete abarca las direcciones de calle para los siguientes países.

**Nota:** A partir de la versión Spectrum™ Technology Platform 10.1, los datos de POI se deben comprar por separado. Las funciones de POI y categoría/subcategoría están disponibles solo si tiene datos de POI instalados y con licencia. Los datos de dirección de calle vienen en el paquete del módulo GeoComplete.

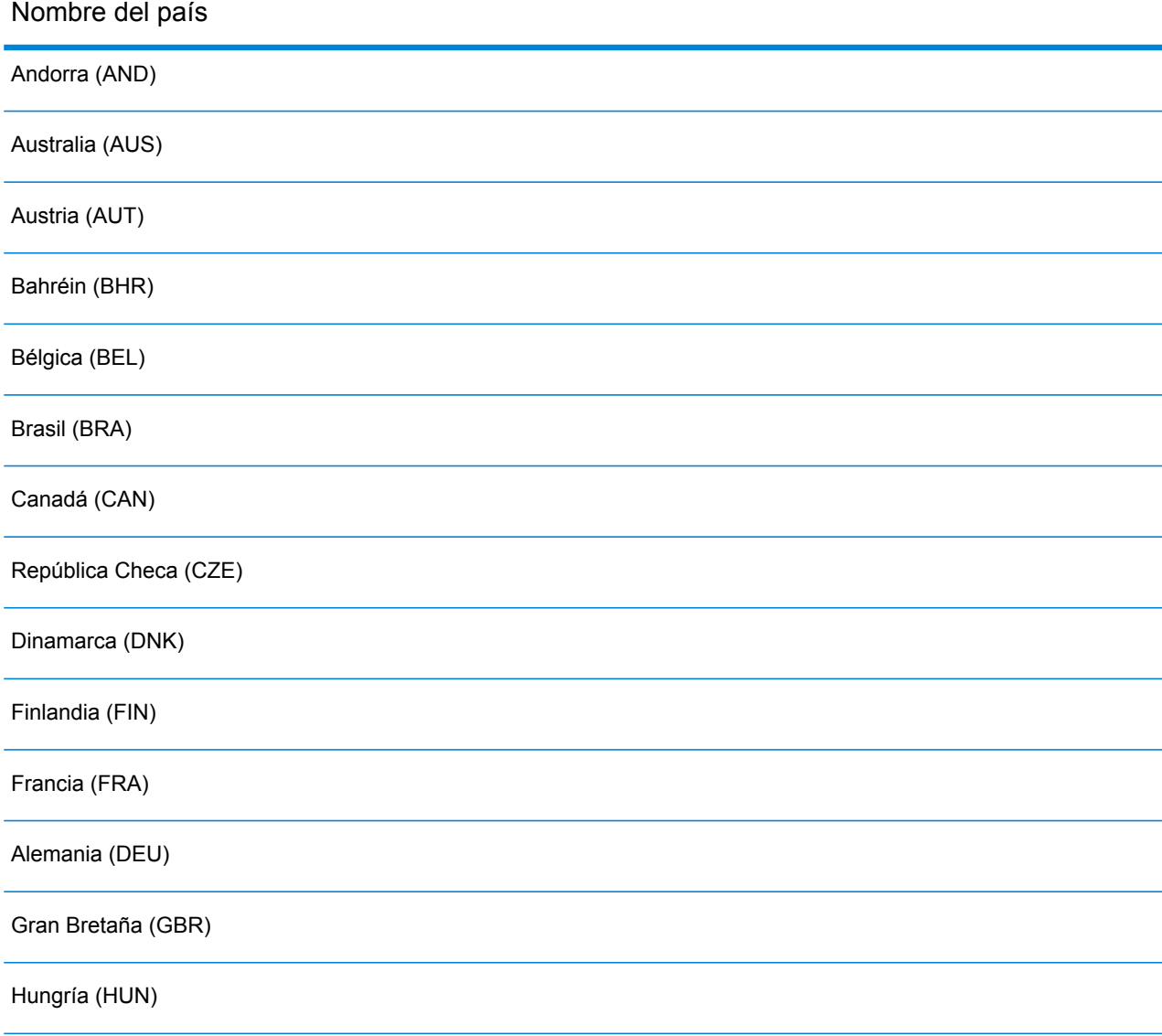

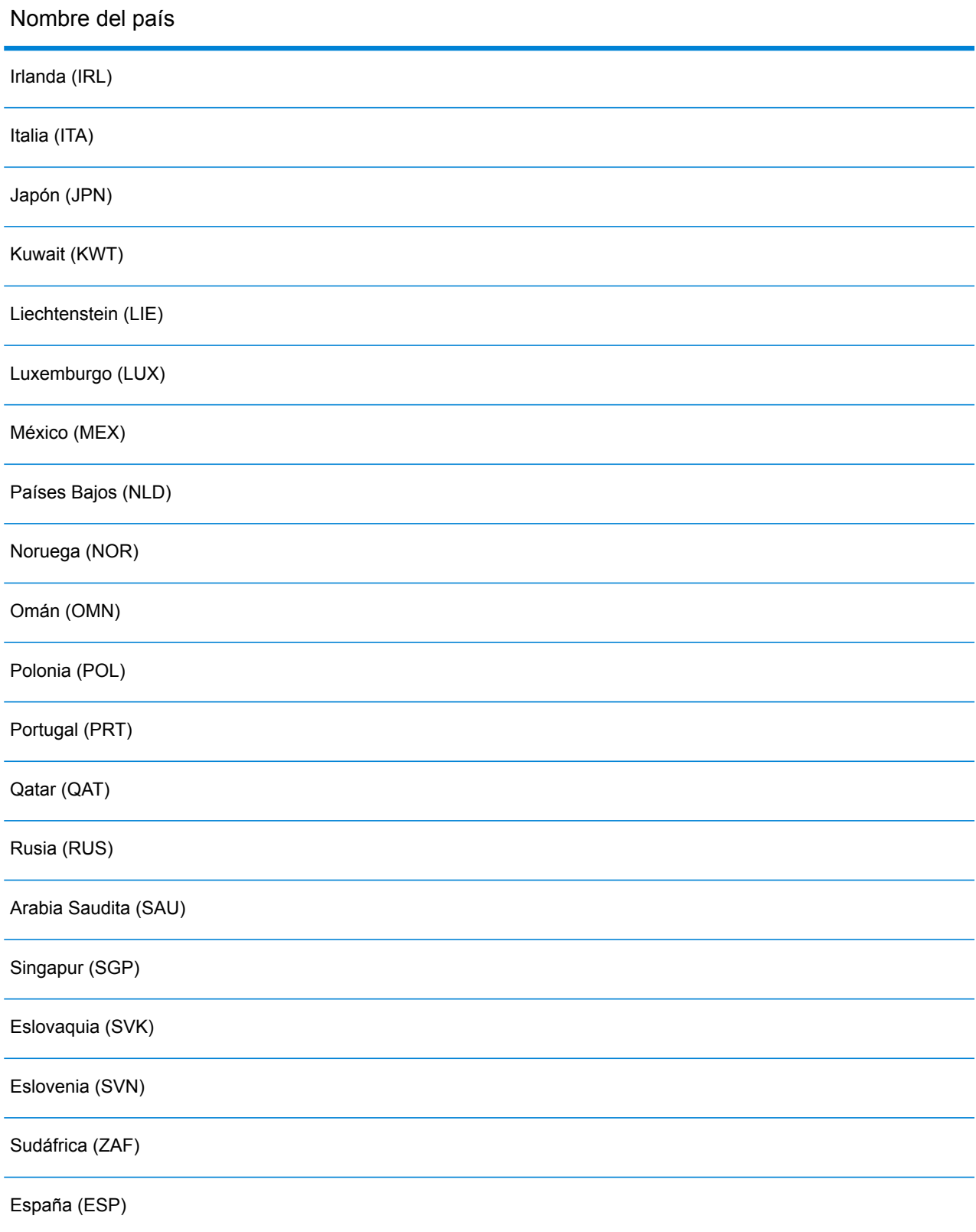

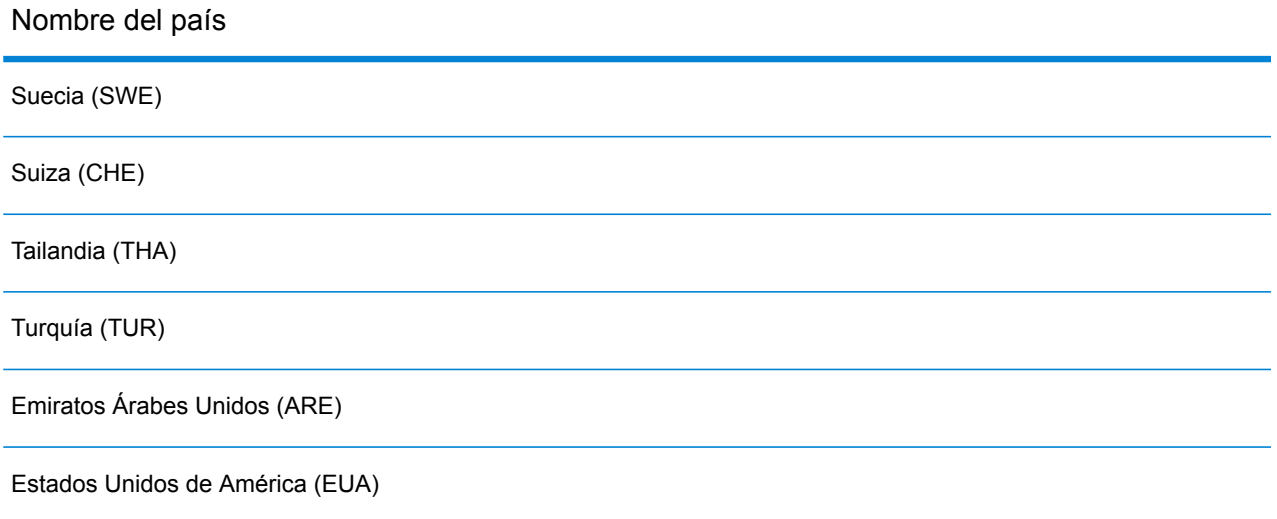

#### **Nota:**

Consulte las notas Spectrum™ Technology Platform de la versión actual de la base de datos para obtener más detalles de la cobertura de país y las actualizaciones de datos.

# <span id="page-7-0"></span>Funciones del módulo GeoComplete

El módulo GeoComplete proporciona las siguientes capacidades cuando se incorpora en la aplicación Spectrum<sup>™</sup> Technology Platform. Son compatibles las siguientes funciones.

- Seleccionar país (opcional). Consulte **Cobertura de [GeoComplete](#page-5-0)** en la página 6 para obtener una lista de los países disponibles.
- Búsqueda de entrada de una y varias líneas para direcciones físicas.
- Candidatos devueltos en orden a partir de la distancia desde el origen X/Y
- Buscar puntos de interés (PDI)
- Buscar todos incluye direcciones físicas y POI
- Buscar categorías y subcategorías de POI
- Categorías y subcategorías localizadas para países con datos localizados.
- Buscar marca (como una cadena de hoteles en particular) en categorías y subcategorías
- Buscar dentro de un cuadro delimitador
- Capacidades de coincidencias parciales
- Campos con coincidencias informados con candidatos devueltos

**Nota:** Las funciones de POI y categoría/subcategoría están disponibles solo si tiene datos de POI instalados y con licencia.

Para las búsquedas de direcciones y de POI, los candidatos se muestran a medida que se escribe. A medida que se escribe información más específica, los resultados se refinan para mostrar los candidatos más relevantes. Los candidatos incluyen la dirección completa, la categoría y subcategoría de POI (si el candidato es un punto de interés) e indican la distancia desde el origen.

El módulo GeoComplete incluye una aplicación de ejemplo que demuestra muchas capacidades. Esta aplicación de ejemplo incorpora una función de asignación, pero no representa todas las funciones del GeoComplete, Esto es solo para propósitos de muestra y demostración y no se trata de una aplicación compatible. Para utilizar la aplicación de muestra, ejecute:

http://<serverIP>:8080/geocomplete

Después de instalar e implementar el módulo GeoComplete puede utilizar Management Console para explorar todas las funciones y ver los resultados de candidatos. También puede incluir GeoComplete como una etapa en su flujo de datos en Enterprise Designer.

Puede exponer funciones y preferencias adicionales a través de la API de REST y SOAP. Consulte **[Uso](#page-25-0) de las API** en la página 26.

### Características de Punto de interés

Con la búsqueda de punto de interés (POI), puede ingresar un nombre específico (como el nombre de un hotel), una categoría (como restaurante), o una subcategoría como (restaurante tailandés).

**Nota:** Las funciones de POI y categoría/subcategoría están disponibles solo si tiene datos de POI instalados y con licencia.

El formato de entrada puede ser cualquiera de los siguientes:

<nombre de marca, categoría o subcategoría> <área opcional>

<área opcional> <nombre de marca, categoría o subcategoría>

Donde:

<nombre de marca, categoría o subcategoría> es un punto de interés, como el nombre de un banco, restaurante u hospital específico) o una categoría (como un estacionamiento o una estación de servicio) o una subcategoría (como un restaurante tailandés).

<área opcional> puede ser el nombre de una calle, una ciudad, un estado/una provincia, un código postal o cualquier combinación de campos de dirección que se puedan buscar. Esta información de área es opcional, pero si se proporciona, limitará los candidatos al área especificada.

A medida que se escribe información más específica, los resultados se refinan para mostrar los candidatos más relevantes. Los candidatos incluyen la dirección completa, la categoría y subcategoría de POI e indican la distancia desde el origen. Consulte **Campos de [candidato](#page-19-0) [devuelto](#page-19-0)** en la página 20 para obtener una lista de campos adicionales obtenidos con POI.

En lugar de proporcionar un área para la búsqueda del POI, puede restringir los resultados por el alcance de la búsqueda desde el origen o mediante un cuadrado delimitador.

Para ver ejemplos que ilustran POI, consulte **Ejemplos típicos de [aplicaciones](#page-22-0)** en la página 23.

### Categorías y subcategorías del punto de interés

#### *Clasificación de categorías y subcategorías*

Los puntos de interés (POI) se clasifican en categorías y subcategorías. Estas categorías y subcategorías se devuelven con los candidatos de POI y también puede usarlas para las búsquedas.

Esta clasificación de dos niveles es simple y le permite buscar e identificar los POI, incluidos entre otros, restaurantes, hoteles, lugares de entretenimiento, instalaciones médicas/hospitalarias, establecimientos de venta minorista y comercio y otros negocios. Los nombres de categoría y subcategoría son los adecuados para variaciones terminológicas. Por ejemplo, Punto de efectivo, Dispensador de efectivo y ATM corresponden a todos los términos que identifican dispositivos dispensadores de dinero. Puede buscar cualquiera de estos términos con el módulo GeoComplete para identificar dispositivos dispensadores de dinero.

Las categorías son amplias por naturaleza, tales como Restaurantes. Las subcategorías son más específicas, tales como Restaurantes de barbacoa, Barbacoa o BBQ. Cualquier otro tipo de restaurante étnico o de especialidades también podría ser una subcategoría. De modo similar, Automotriz es una categoría con muchas subcategorías, como Servicio para vehículos, Reparación de vehículos, Venta de vehículos, Mantenimiento de neumáticos (Tire Services/Tyre Services, según variaciones para inglés norteamericano y británico para tire y tyre [neumático]).

**Nota:** Las funciones de POI y categoría/subcategoría están disponibles solo si tiene datos de POI instalados y con licencia.

#### *Localización de categorías y subcategorías*

Para muchos países, puede buscar en categorías y subcategorías en uno o más idiomas admitidos además del inglés. Esto puede arrojar categorías y subcategorías en el mismo idioma que la entrada. Para la mayoría de los países, el comportamiento es el siguiente:

- Si se busca la categoría en el idioma localizado, se arroja el candidato con el nombre de categoría localizado y el nombre de la subcategoría en idioma inglés.
- Si se busca la subcategoría en el idioma localizado, se arroja el candidato con nombre de subcategoría localizado y nombre de categoría en idioma inglés.

Por ejemplo, el italiano es un idioma admitido tanto en Italia (ITA) como en Suiza (CHE). Si busca la subcategoría "ristorante de pesce", se arrojarán sugerencias de restaurantes de mariscos con el nombre de subcategoría localizada.

Para países en que los datos están completamente localizados, es posible devolver tanto la categoría como la subcategoría en el idioma de entrada localizado.

Los nuevos países y las categorías/subcategorías localizadas se describirán en notas de versiones actualizadas regularmente.

### Búsqueda de nombre de POI

Los punto de interés también se pueden buscar por el nombre de un negocio, marca, institución u otro sitio con nombre asignado específicamente. Estos nombres también se devuelven con candidatos de POI, si están disponibles.

Por ejemplo, puede buscar específicamente una cafetería, un estadio deportivo, un hospital,un hotel, un parque, una tienda, un restaurante, una atracción turística o cualquier otro sitio. Esto puede ser importante si busca un café o una cadena de hoteles/moteles de una marca comercial específica en su localidad.

**Nota:** Las funciones de POI y categoría/subcategoría están disponibles solo si tiene datos de POI instalados y con licencia.

Consulte **Ejemplos típicos de [aplicaciones](#page-22-0)** en la página 23 para conocer ejemplos de la búsqueda de POI con el módulo GeoComplete.

#### **FindNearest Point of Interest**

La característica Find Nearest Points of Interest encuentra los puntos de interés (POI) más cercanos en una ubicación determinada. El método FindNearestPOI es la clase AutoSuggestAPI:

com.mapinfo.mapmarker.autosuggest.api.AutoSuggestAPI.findNearestPOIs

**Nota:** Las funciones de POI (inclusive FindNearest Point of Interest) están disponibles solo si tiene datos de POI instalados y con licencia. FindNearestPOI no devolverá candidatos a menos que tenga datos de POI instalados y con licencia.

El método FindNearestPOI acepta los siguientes parámetros y restricciones.

#### **Tabla 1: Parámetros y restricciones FindNearestPOI**

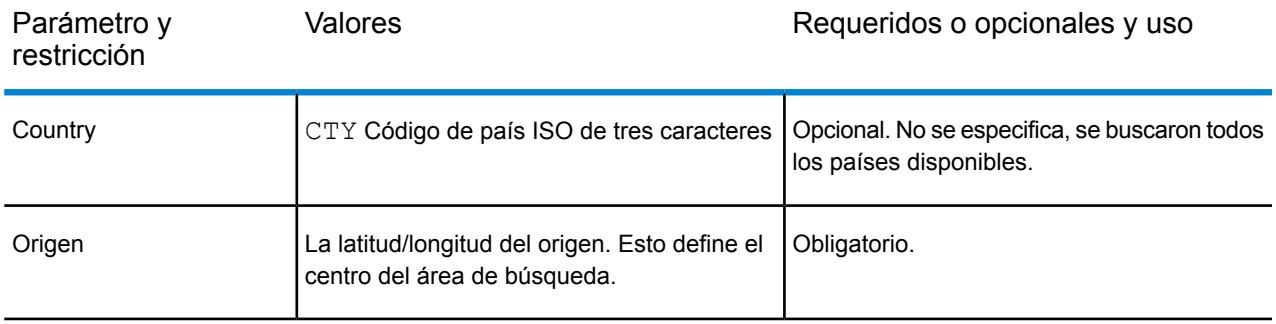

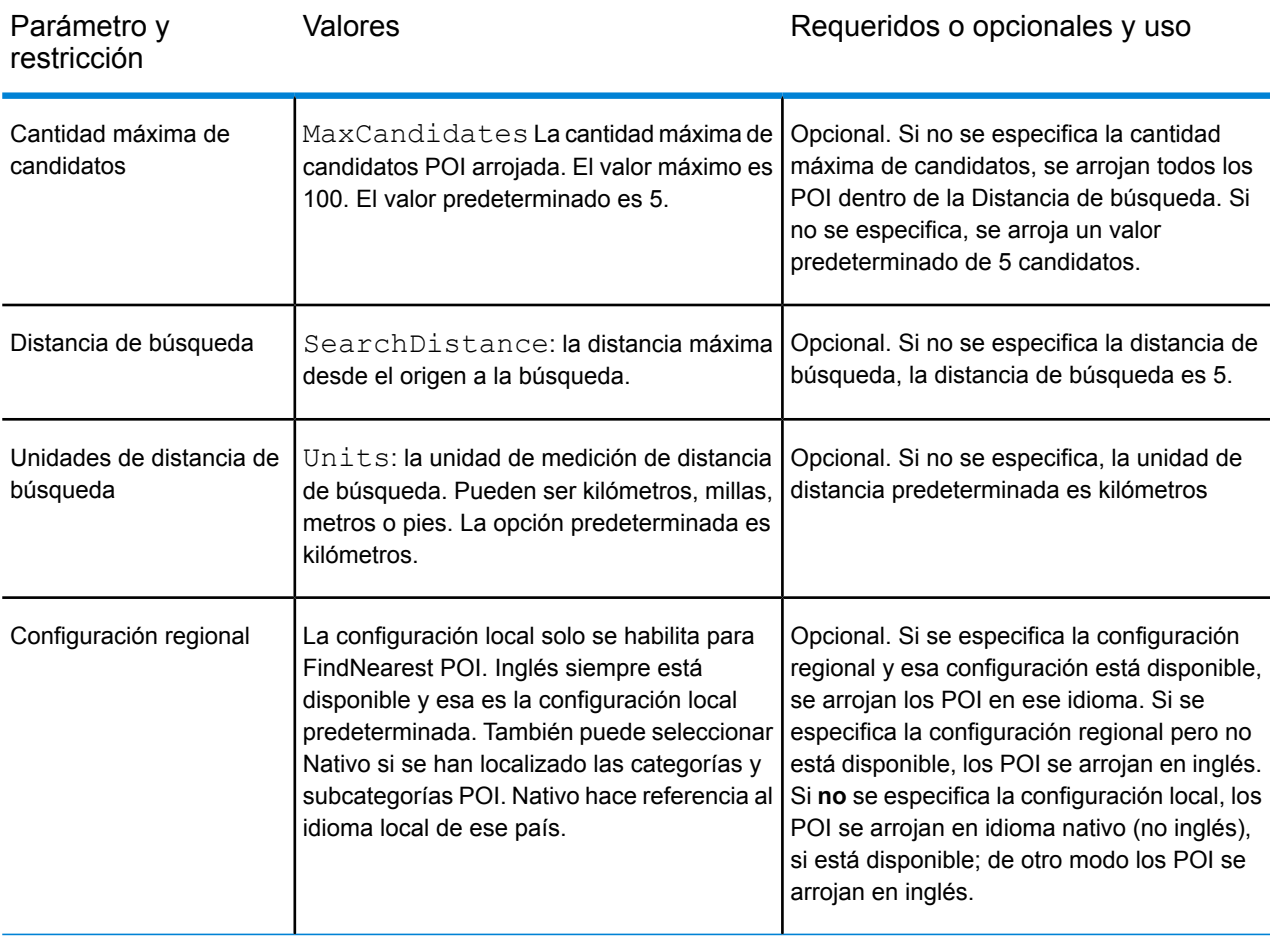

Find Nearest POI en Management Console

Para utilizar esta característica desde Management Console:

- 1. Desde la ficha **GeocComplete** debajo de **Servicios** > **Módulo Enterprise Geocomplete** > **GeoComplete**, seleccione **FindNearest POI** . Eso habilita la selección de Configuración regional.
- 2. Desde el cuadro Configuración regional, seleccione la configuración regional preferida. Inglés es el valor predeterminado pero puede seleccionar Nativo para las categorías/subcategorías localizadas. El contenido localizado está disponible únicamente para los países seleccionados.
- 3. Seleccione Candidatos máximos (el valor predeterminado es 5) y Unidad de distancia (el valor predeterminado es kilómetros).
- 4. Desde la ficha **Restricciones de búsqueda**, seleccione la Distancia de búsqueda (el valor predeterminado es 0). Cero significa que no hay restricción de distancia de búsqueda.
- 5. Para buscar el punto de interés más cercano, proporcione un nombre o una marca y el origen del área de búsqueda (longitud/latitud) en la ficha **Vista previa** y haga clic en **Ejecutar vista previa**.

### Funciones de búsqueda de calles

Con la búsqueda de calles, puede buscar en todos los elementos de dirección, incluidos nombre de calle, ciudad, localidad, estado/provincia, código postal. Auto suggest solo se ejecutará en el campo de entrada de dirección principal, en tanto que los campos restantes se usarán para restringir los candidatos devueltos según el contenido de tales campos (por ejemplo, ciudad o código postal).

El formato de entrada puede incluir cualquier combinación de los siguientes elementos de dirección. Considere obtener una lista del nombre de calle antes que los nombres de área para una búsqueda más eficaz.

street name, area name 4,area name 3,area name 2,area name 1, post code

Donde:

<span id="page-12-0"></span>street name, area name 4,area name 3,area name 2,area name 1, post code significan nombre de calle, localidad, ciudad/pueblo, país/región, estado/provincia y código postal, o elementos de dirección equivalentes.

### Funciones de comparación parcial

GeoComplete implementa algoritmos que optimizan la recuperación de direcciones y POI, aún cuando la escritura de entrada sea incorrecta o esté incompleta. Estas capacidades se conocen como Comparación parcial y se implementan a través de restricciones de configuración de comparación y se exponen a través de la API.

El formato de entrada es:

<nombre, categoría, o nombre de marca> <área opcional>

<área opcional> <nombre, categoría o nombre de marca>

Donde:

<nombre, categoría o nombre de marca> es un punto de interés, como un banco, un estacionamiento o una estación de servicio (gasolinera).

<área opcional> puede ser una ciudad, un estado/provincia, un código postal o cualquier combinación de estos. El área es opcional, pero si se proporciona, limitará los candidatos al área especificada.

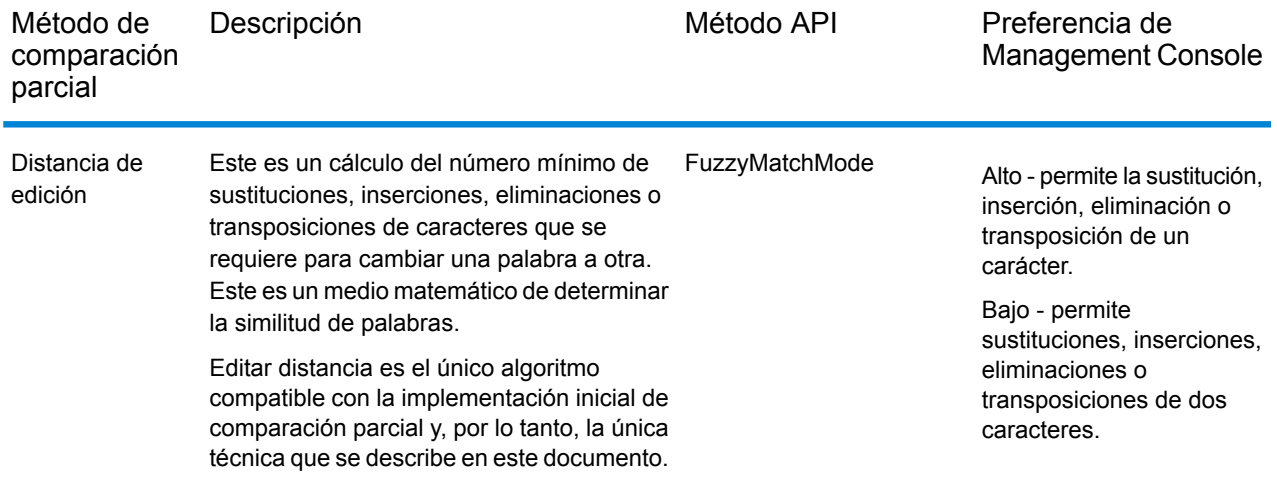

#### **Tabla 2: Métodos y descripciones de comparación parcial**

### Comparación aproximada mediante distancia de edición

#### *Algoritmo Distancia de edición*

El algoritmo Distancia de edición permite una cierta cantidad de transposiciones, eliminaciones, inserciones o sustituciones de caracteres por campo de dirección, al intentar cruzar la entrada con las cadenas de caracteres previstas.

#### *API de Distancia de edición*

GeoComplete proporciona métodos API para implementar y controlar las funciones de comparación aproximada de Distancia de edición.

#### **Tabla 3: Métodos API de Distancia de edición**

Nombre del método API Descripción

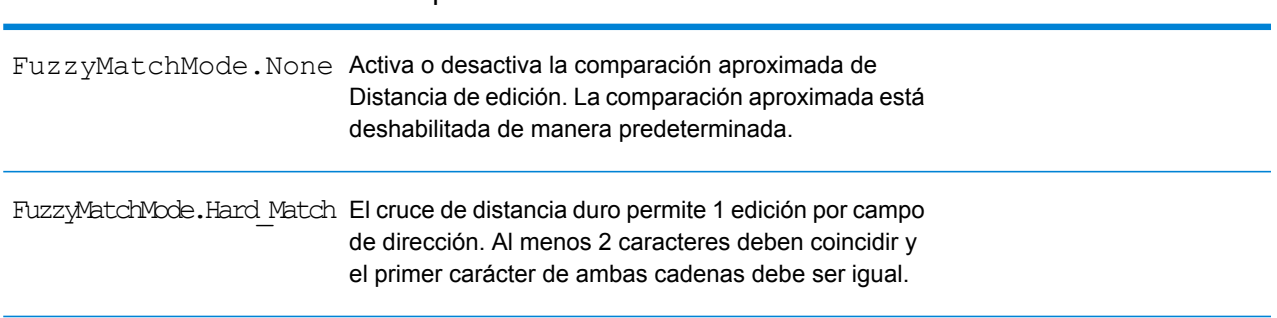

#### Nombre del método API Descripción

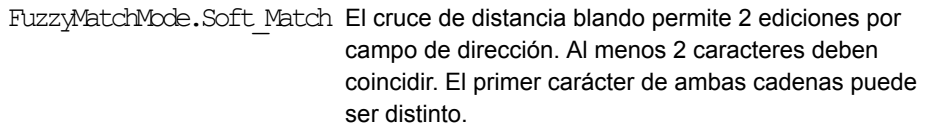

La comparación aproximada está desactivada de manera predeterminada (FuzzyMatchMode.None). Puede habilitar Coincidencia dura, Coincidencia blanda o deshabilitar Coincidencia parcial a través de las preferencias de búsqueda de Management Console.

#### *Opciones de coincidencias parciales de la Management Console*

GeoComplete proporciona preferencias en Spectrum™ Technology Platform Management Console para implementar las capacidades de coincidencias parciales.

Cuando seleccione Buscar tipo de dirección GeoComplete, Categoría GeoComplete, POI GeoComplete, o Todo GeoComplete, se activará la configuración de coincidencias parciales. Desde el cuadro de selección puede elegir Ninguno (para deshabilitar Coincidencia parcial), Coincidencia blanda o Coincidencia dura.

### <span id="page-14-0"></span>Soporte de varias líneas

El módulo GeoComplete admite valores de entrada en un solo campo o en varios. Cuando la información parcial en AddressLine1 se combina con otros campos, como ciudad o código postal, los candidatos devueltos se refinan más que si solo usara el campo de dirección.

<span id="page-14-1"></span>Management Console ofrece una vista previa para demostrar el uso de varios campos en una búsqueda. También puede usar varios campos en Enterprise Designer a fin de optimizar un flujo de GeoComplete donde los candidatos se restringen antes de que comience el proceso de geocodificación. Las API también ofrecen métodos para crear solicitudes REST y SOAP usando varios campos.

### Múltiples países y diccionarios

Si usa GeoComplete con más de un país seleccionado, se utilizan reglas para determinar qué país tiene prioridad de búsqueda. Del mismo modo, puede tener más de un diccionario por país para admitir diccionarios de usuario estándar y personalizados. En el caso de algunos países, los diccionarios múltiples pueden admitir más de un idioma.

#### *Prioridad de búsqueda y compatibilidad de varios países*

Si se dispone de varios países para GeoComplete, los países se buscan conforme a las reglas predeterminadas y la entrada del usuario. Las reglas de prioridad se aplican en el siguiente orden:

- 1. Si se proporciona un código de país y luego se realiza la búsqueda dentro de este país.
- 2. Si falta el código del país, pero se proporciona la ubicación de punto, la ubicación se usa para determinar el país. También puede utilizar un cuadro delimitador en lugar de una ubicación de referencia para definir un área de búsqueda. Si el cuadro delimitador se superpone a más de un país, puede obtener potencialmente candidatos de más de un país. Si uno de estos es el país predeterminado, los candidatos provendrán de dicho país. Si el cuadro delimitador no intercepta ninguno de los países, primero se busca en el país predeterminado y luego en todos los países interceptados, en el orden de prioridad en el cual se instalaron los datos del país, hasta que se obtenga el número de candidatos requerido.
- 3. Si no se especifica el código de país y tampoco se proporciona la ubicación o el cuadro delimitador, se utiliza el país predeterminado.
- 4. Si no se especifica el código de país, no se proporciona la ubicación o el cuadro delimitador y tampoco se entrega un país predeterminado, se busca en todos los países disponibles en el orden de prioridad en el cual se instalaron los datos del país, hasta que se obtenga el número de candidatos requerido.

Cuando GeoComplete busca todos los países cargados, es posible que se presenten problemas importantes de rendimiento. Si su aplicación invoca búsquedas de todos los países de GeoComplete cargados, se recomienda restringir los resultados mediante el uso de Management Console.

#### *Compatibilidad de idiomas*

Algunos países pueden incluir diccionarios múltiples para admitir más de un idioma. Cuando instale las bases de datos de los siguientes países, puede seleccionar un diccionario de más de un idioma:

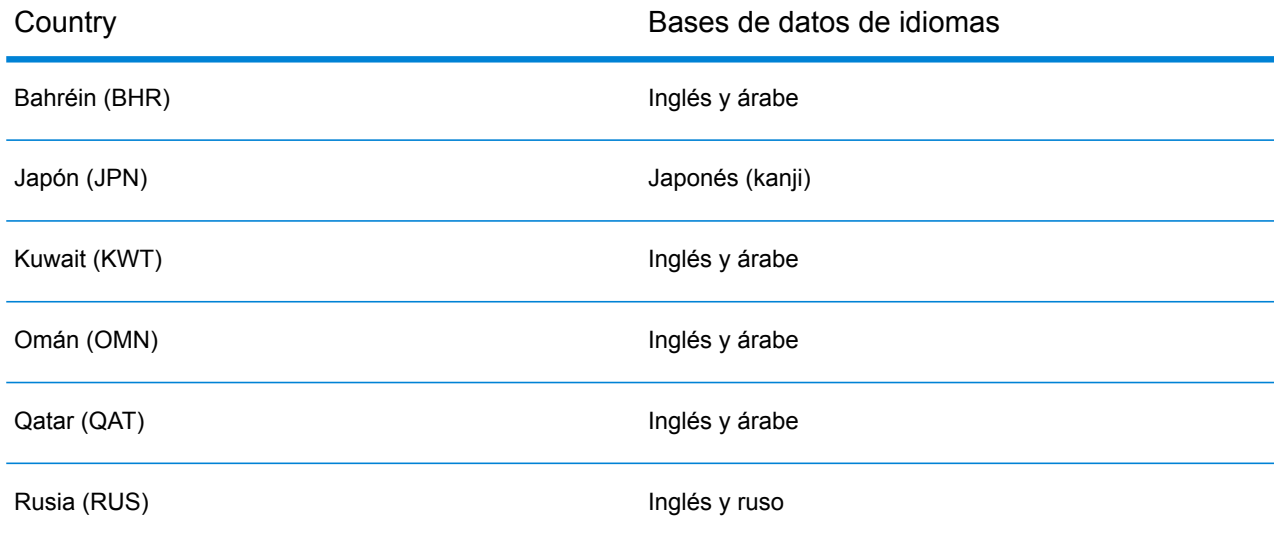

#### **Tabla 4: GeoComplete Países con compatibilidad de varios idiomas**

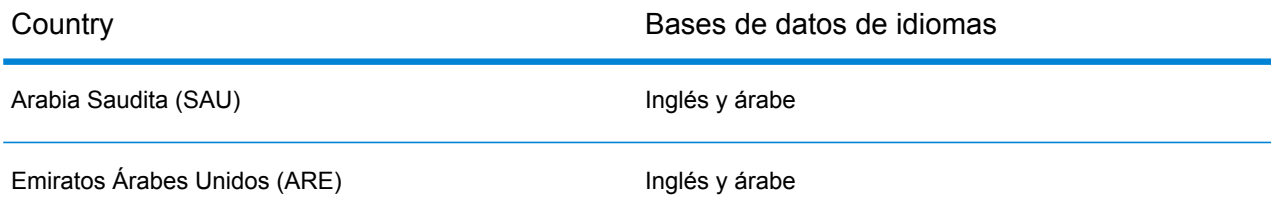

Los candidatos se ordenan conforme a su proximidad al origen, independientemente del idioma. Sin embargo, si los candidatos se encuentran a igual distancia del origen, los candidatos que coinciden en el idioma de entrada se muestran primero.

# <span id="page-16-0"></span>Opciones de GeoComplete

Puede utilizar varias configuraciones de GeoComplete para controlar diversas opciones, incluidas la selección de país e idioma, la cantidad de candidatos y la distancia máxima de los candidatos desde el punto de origen. Estas opciones se pueden controlar mediante Spectrum Management Console, Enterprise Designer o a través de métodos de la API equivalentes. Consulte **[Características](#page-25-1) de la API de REST** en la página 26 para obtener información acerca de los métodos de la API.

**Nota:** El componente de GeoComplete se entrega como un módulo y se puede incorporar en las etapas de Spectrum, al igual que cualquier otro componente.

#### *Opciones de GeoComplete*

Puede controlar las siguientes opciones de GeoComplete desde Management Console y Enterprise Designer.

**Nota:** La opción predeterminada en Enterprise Designer es usar los valores predeterminados del sistema. Para cambiar una opción, marque la casilla denominada **Invalidar opciones predeterminadas del sistema con los siguientes valores**.

• **Dirección de GeoComplete**

GeoComplete basado en una dirección de calle.

#### • **Categoría de GeoComplete**

GeoComplete basado en una búsqueda de categoría o subcategoría de punto de interés (PDI).

**Nota:** No se devuelven candidatos a menos que tenga datos de POI instalados y con licencia.

#### • **POI de GeoComplete**

GeoComplete basado en un punto de interés.

#### • **Todo GeoComplete**

GeoComplete basado en cualquier criterio de dirección o PDI.

#### • **POI de FindNearest**

Encuentra los puntos de interés más cercanos a una ubicación determinada. Este es el único tipo de búsqueda que no puede utilizar la coincidencia parcial.

o un área de búsqueda en un cuadro delimitador.

#### • **Sistema de coordenadas**

EPSG 4326 es actualmente el único sistema de coordenadas compatible.

#### • **Cantidades máximas**

Seleccione 1 a 100 para especificar la cantidad máxima de candidatos arrojados. Si no se especifican los candidatos máximos, el valor predeterminado es 5. Si busca en varios países, GeoComplete considerará candidatos de cada país, los ordenará internamente y luego presentará el número máximo de candidatos según los países combinados. De modo que si el país predeterminado es USA, CAN o CAN,USA, GeoComplete muestra la misma lista de candidatos (los candidatos empatados utilizarán el orden de país como desempate).

La búsqueda en varios países mediante GeoComplete tendrá un impacto en el rendimiento.

#### **Unidad de distancia**

Especifica las unidades de distancia en kilómetros, millas, metros o pies. Esto se asocia con la distancia desde el origen en las preferencias de búsqueda. La opción predeterminada es kilómetros.

#### • **Configuración regional**

La configuración local solo se habilita para FindNearest POI. Inglés siempre está disponible y esa es la configuración local predeterminada. También puede seleccionar Nativo si se han localizado las categorías y subcategorías POI. Nativo hace referencia al idioma local de ese país.

**Nota:** Esta opción solo está disponible si tiene datos de POI instalados y con licencia.

#### *Opciones de búsqueda de GeoComplete*

Puede controlar las siguientes opciones de búsqueda de GeoComplete desde Management Console y Enterprise Designer.

• **Sin restricciones**

Esta selección permite una distancia ilimitada o ausencia de restricciones del cuadro delimitador con las búsquedas de GeoComplete.

#### • **Distancia desde el origen**

Seleccione esta opción para especificar el alcance de la búsqueda, como la distancia máxima desde el origen X/Y. Esta distancia de búsqueda es ilimitada de manera predeterminada. La

búsqueda Unidad de distancia (kilómetros, millas, metros o pies) se especifica en la ficha de Opciones de **GeoComplete**.

La distancia desde el origen y las unidades de distancia (kilómetros o millas) también se pueden controlar mediante la API. Consulte **[Características](#page-25-1) de la API de REST** en la página 26.

#### • **Dentro del cuadro delimitador**

Seleccione esta opción para especificar las coordenadas X/Y de un polígono, que define el área en el cual se van a buscar los candidatos. El polígono está delimitado por cuatro conjuntos de coordenadas X/Y, que definen sus esquinas. Las esquinas se definen de al siguiente manera:

#### • **Longitud superior derecha**

La coordenada en la esquina superior derecha del cuadro delimitador que representa la longitud. Por ejemplo,  $-97.149410$ .

#### • **Longitud inferior izquierda**

La coordenada en la esquina inferior izquierda del cuadro delimitador que representa la longitud. Por ejemplo, -97.615642.

#### • **Latitud superior derecha**

La coordenada en la esquina superior derecha del cuadro delimitador que representa la latitud. Por ejemplo, 30.351415.

#### • **Latitud inferior izquierda**

La coordenada en la esquina inferior izquierda del cuadro delimitador que representa la latitud. Por ejemplo, 30.115302.

A partir de estas coordenadas, GeoComplete construye un rectángulo que define los límites que se buscarán. Por ejemplo, las coordinadas especificadas anteriormente construyen un área delimitada centrada en torno a Elgin, Texas.

Además, este alcance del polígono de búsqueda se puede controlar con la API. Consulte **[Características](#page-25-1) de la API de REST** en la página 26.

#### • **Configuración de coincidencias parciales**

La búsqueda de coincidencias parciales ofrece maneras de comparar palabras de entrada con palabras propuestas y recuperar candidatos según dicho análisis. Puede especificar **Coincidencia\_exacta** o **Coincidencia\_aproximada** para coincidencia parcial, o **Ninguno** si no desea utilizar coincidencias parciales. Esta selección no está disponible si utiliza el tipo de búsqueda de Buscar punto de interés más cercano. Consulte **Funciones de [comparación](#page-12-0) parcial** en la página 13.

#### • **Coincidir en número de dirección**

Puede especificar **Debe coincidir con el número de dirección**, para determinar si se requiere una coincidencia de número de casa para obtener un cruce. Si se marca esta restricción de cruce, los candidatos devueltos deben coincidir con el número de casa de entrada. De forma

predeterminada, la casilla **Debe coincidir con el número de dirección** no está marcada, lo que significa que no es necesario que los candidatos que se muestran coincidan con el número de la casa que ingresó.

Si la información ingresada no contiene un número de casa, la opción de restricción **Debe coincidir con el número de dirección** no tiene efecto.

#### *Preferencias de datos de GeoComplete*

Puede controlar las siguientes opciones de recursos de base de datos de GeoComplete desde Management Console y Enterprise Designer.

#### • **Base de datos**

Especifique el nombre de la base de datos.

#### • **Preferencia de diccionario**

Seleccione un único diccionario para utilizar o un diccionario preferido. La opción predeterminada es Usar ambos diccionarios, lo que significa que tanto el diccionario estándar como el del usuario se utilizan con la mejor coincidencia cercana obtenida de cualquiera de los dos diccionarios. Las opciones son:

- Diccionario de usuario y estándar (opción predeterminada)
- Solo diccionario del usuario
- Solo diccionario estándar
- Preferir diccionario del usuario
- Preferir diccionario estándar

#### • **Recursos de datos instalador por orden**

<span id="page-19-0"></span>Si tiene varios recursos de bases de datos instalados, puede seleccionar el orden en que se busca en ellos. Por ejemplo, si tenía instaladas bases de datos tanto para USA como para CAN, pudo ordenar CAN primero y USA segundo. Esto se aplica exclusivamente a la API y a Enterprise Designer.

### Campos de candidato devuelto

#### *Campos adicionales obtenidos*

Los candidatos obtenidos se pueden visualizar en Management Console. Los candidatos incluyen los elementos de dirección completa que espera ver en candidatos Spectrum™ Technology Platform, como AddressLine, Ciudad, Condado, Estado y País. También puede devolver campos de cruce, lo que indica los campos de entrada que se cruzaron en los candidatos sugeridos devueltos.

Campos adicionales obtenidos de GeoComplete

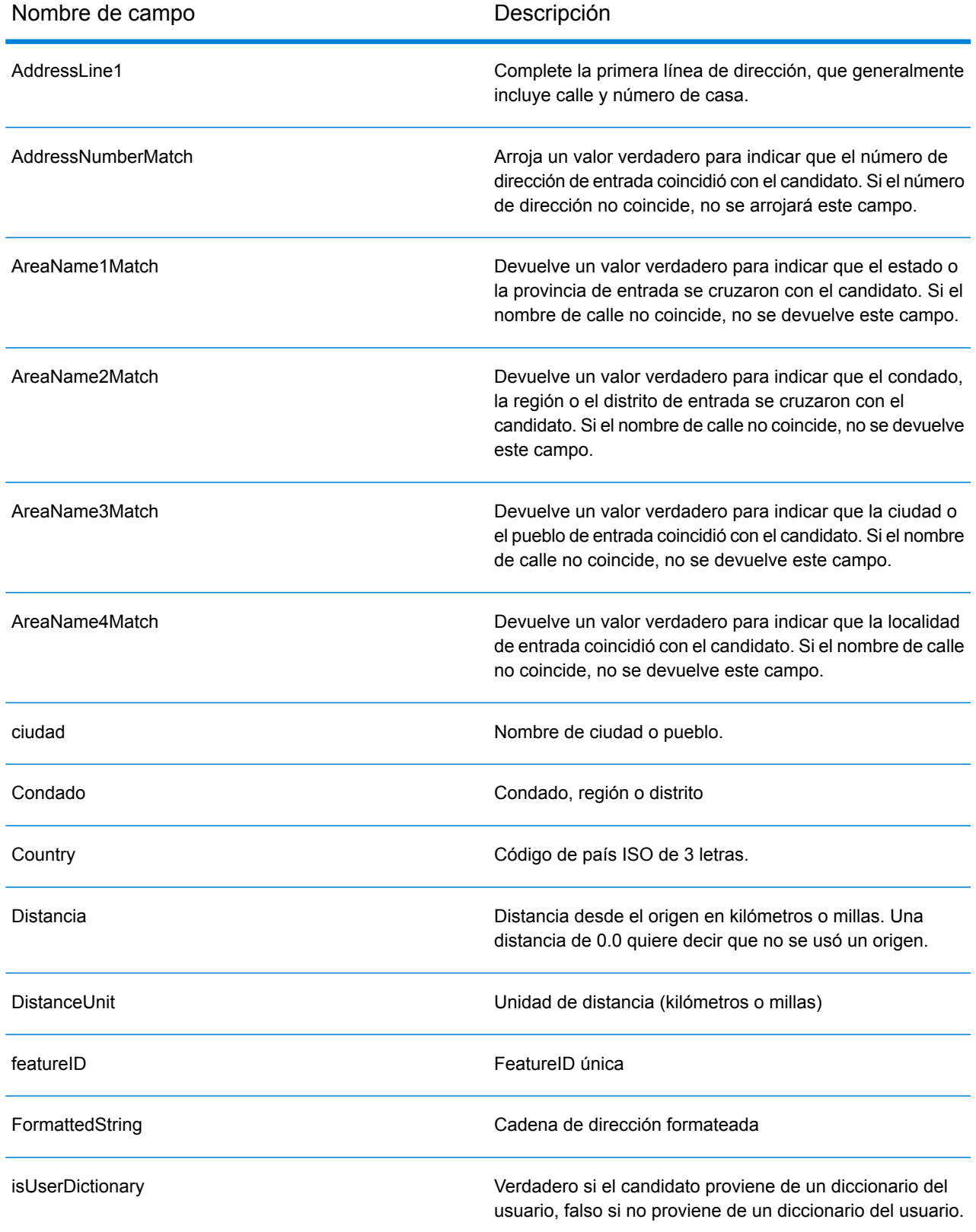

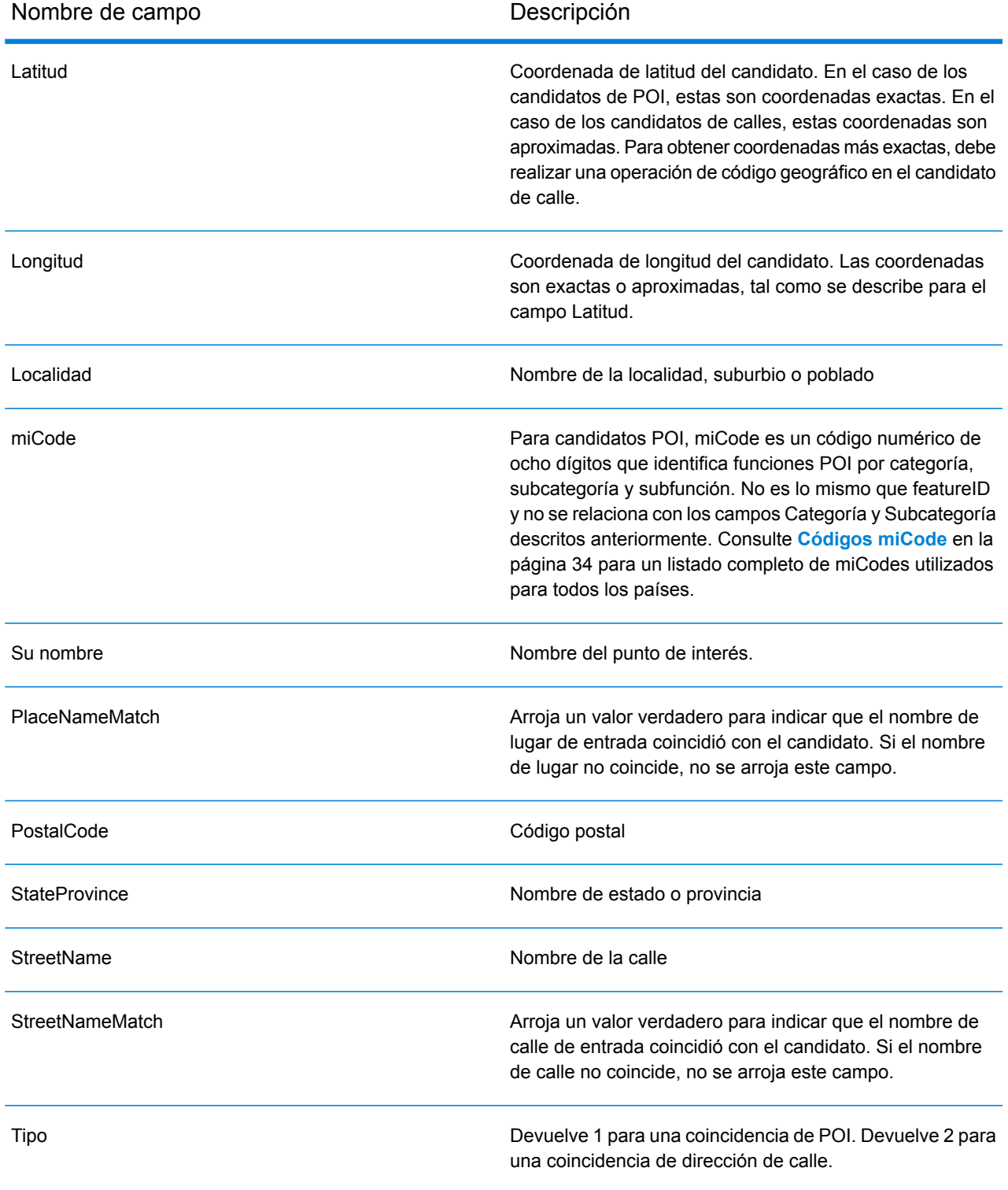

# <span id="page-22-0"></span>Ejemplos típicos de aplicaciones

En una aplicación móvil típica, el usuario permitiría que la aplicación identifique su ubicación geográfica. Su ubicación también determinaría el país predeterminado. Para los fines de estos ejemplos, se asumirá que el país predeterminado es Estados Unidos, pero esto se puede cambiar a cualquier país compatible. Consulte **Cobertura de [GeoComplete](#page-5-0)** en la página 6 para obtener una lista de los países disponibles.

Consulte **[Uso](#page-25-0) de las API** en la página 26 para obtener una descripción de todas las opciones que se pueden controlar a través de la API.

**Nota:** El módulo GeoComplete incluye una aplicación de ejemplo. Consulte **[Funciones](#page-7-0) del módulo [GeoComplete](#page-7-0)** en la página 8 para obtener instrucciones para ejecutar la aplicación de ejemplo. La aplicación de ejemplo tiene funciones restringidas y solo es para propósitos de demostración. No es una aplicación compatible.

#### *Ejemplos de calles con número*

El siguiente ejemplo describe una muestra de GeoComplete con una calle con número de la ciudad de Nueva York.

• Comience con el enfoque en Estados Unidos, ciudad de Nueva York, centro de Manhattan. Escriba: 60 east 4 s

Esto devuelve:

60 E 4th St, New York, NY 10003 60 E 4th St, Brooklyn, NY 11218

La dirección de Nueva York (Manhattan) se devuelve en primera instancia, ya que esta es la más cercana al origen. Existe una dirección idéntica en Brooklyn, NY, varios kilómetros más lejos del origen. Se devuelven otras direcciones en una distancia cada vez más lejana desde el origen X/Y.

El siguiente ejemplo describe una muestra de GeoComplete con una calle con número en Italia.

• Comience con el enfoque en Italia (ITA) en la ciudad de Palermo. Escriba:  $via = 4$ 

Esto devuelve:

Via 4 Aprile, 90133 Palermo

Un total de diez direcciones de calles "via 4" y "via Quarto" se devuelven en una distancia cada vez más lejana desde el origen. La palabra Quarto se reconoce como el número 4 en el nombre de calle.

#### *Ejemplos de abreviaturas direccionales y de calles*

• Comience con el enfoque en Canadá (CAN). Escriba: 990 north ma

Esto devuelve:

990 N Mary Lake Rd, Huntsville, ON, P1H

Observe que ingresó "North", pero la dirección se devuelve correctamente como 990 "N" Mary Lake Rd, ya que la dirección aparece en el origen de datos.

• Comience con el enfoque en Estados Unidos, en Nashua, NH. Escriba: 923 St

Esto devuelve:

923 Saint James Pl, Nashua, NH 03062

En este ejemplo, St se reconoce como la abreviatura de calle para Saint.

# <span id="page-24-0"></span>2 - API

### In this section

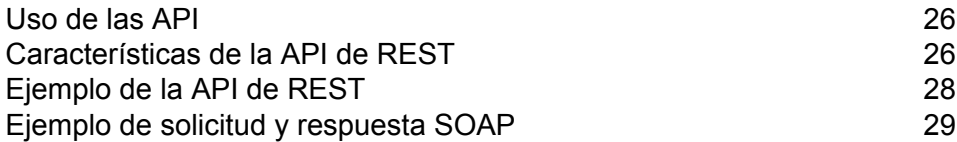

### <span id="page-25-0"></span>Uso de las API

Esta sección describe las API GeoComplete REST y SOAP.

## <span id="page-25-1"></span>Características de la API de REST

El módulo incluye métodos de la API de REST para controlar y personalizar los valores y opciones predeterminados.

#### **Tabla 5: La API de REST**

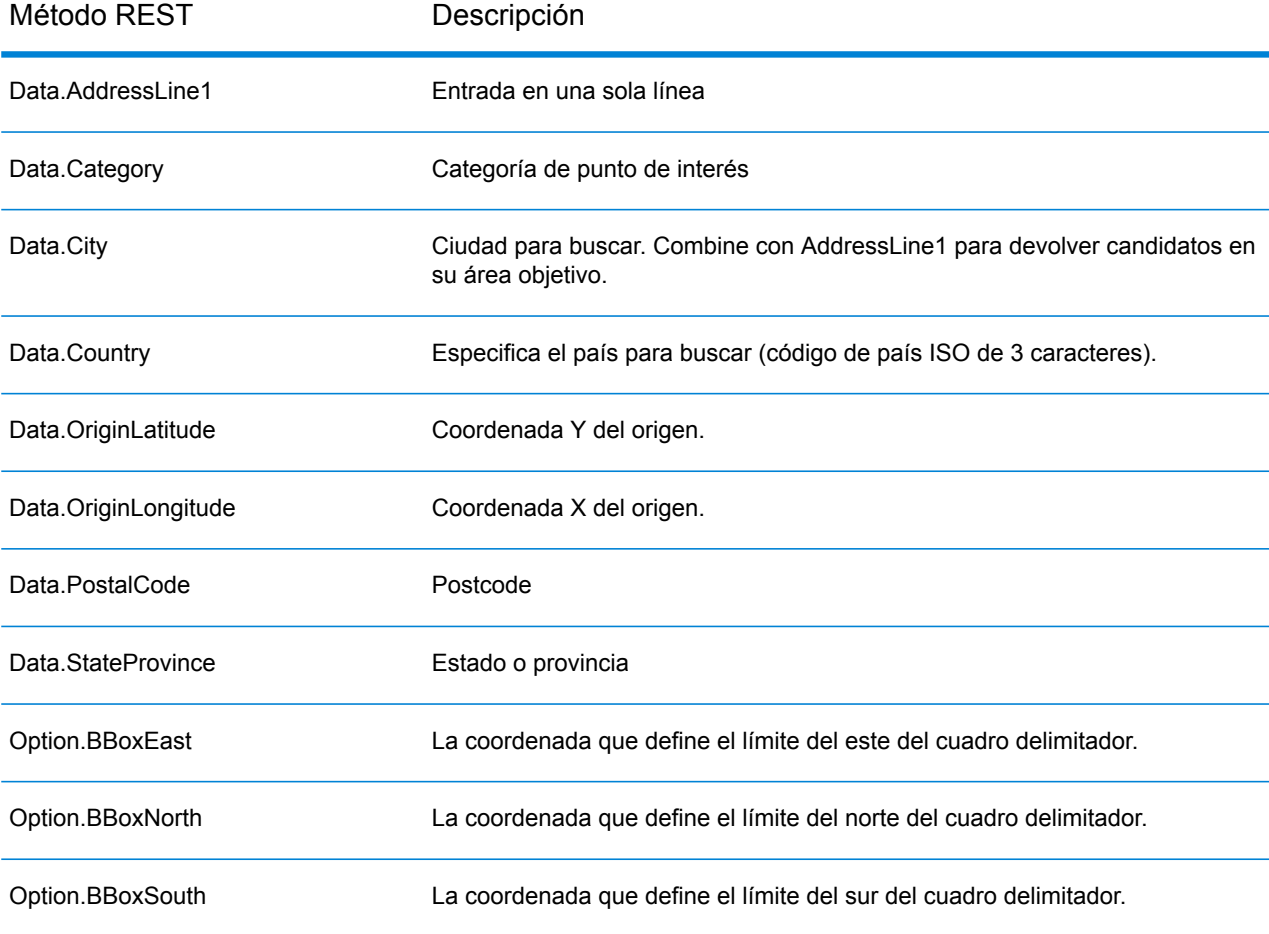

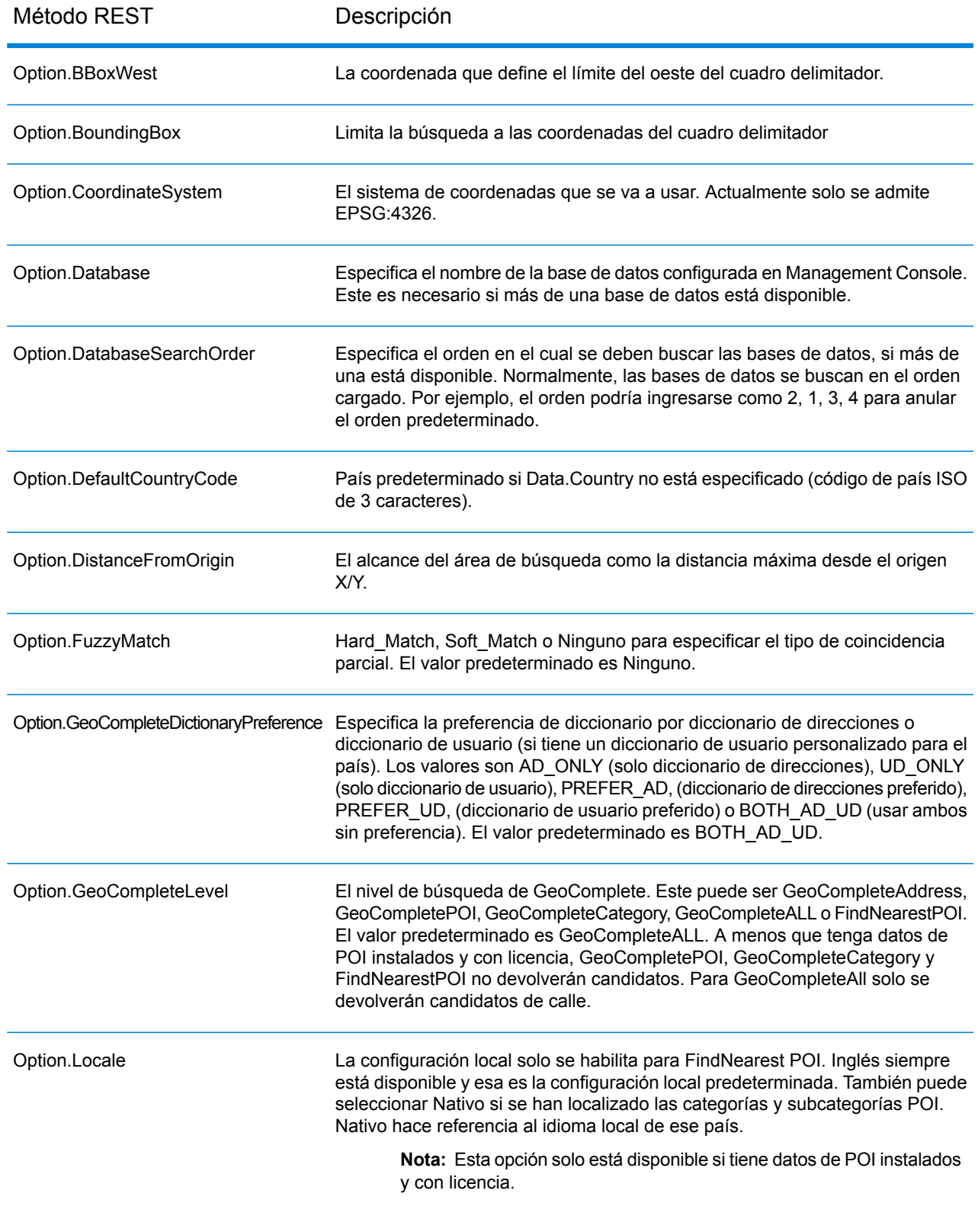

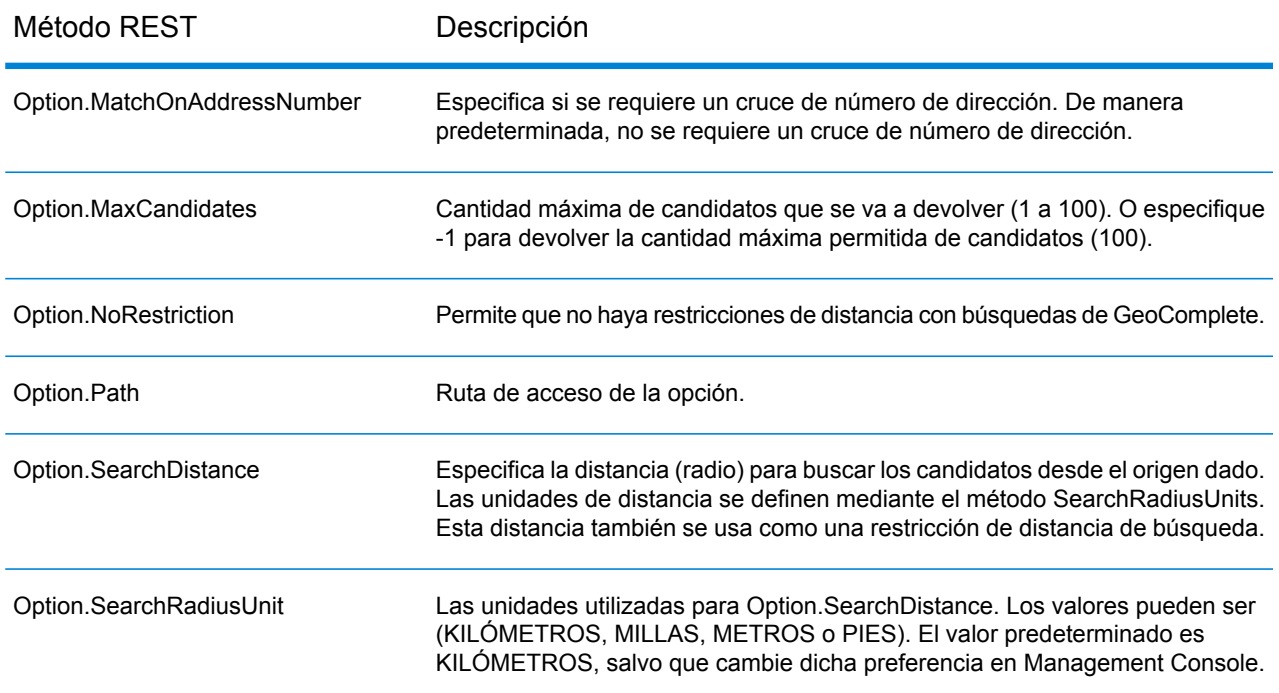

# <span id="page-27-0"></span>Ejemplo de la API de REST

Este ejemplo ilustra una solicitud de API de REST y respuesta de JSON que usa múltiples campos para devolver candidatos.

Consulte **[Características](#page-25-1) de la API de REST** en la página 26 para obtener una descripción de todas las opciones que se pueden controlar a través de la API.

Cuando escoge un candidato, la dirección se puede ubicar en un mapa.

#### *Ejemplo de dirección de calle con soporte de múltiples campos*

El ejemplo siguiente ilustra una solicitud de candidatos que utiliza soporte de varias líneas. Comienza con una dirección parcial (Data.AddressLine1=Jordan). La respuesta incluyó candidatos de todo Estados Unidos.

http://localhost:8080/rest/GeoComplete/results.json?Data.AddressLine1=jordan&Data.Country=USA&Option.Database=GCM

Si agrega Data.PostalCode=12180 a la solicitud, la devolución de candidatos es más acotada.

http://localhost:8080/rest/GeoComplete/results.json?Data.AddressLine1=jordan&Data.Country=USA&Option.Database=GCM&Data.PostalCode=12180

```
"output_port" : [ {
"AddressLine1" : "Jordan Rd",
"City" : "Troy",
"Country" : "USA",
"LastLine" : "Troy, NY 12180",
"Latitude" : "42.679065",
"Longitude" : "-73.692485",
"PostalCode" : "12180",
"StateProvince" : "NY",
"Type" : "2",
"Distance" : "-0.0",
"DistanceUnit" : "KILOMETERS",
"FormattedString" : "Jordan Rd, Troy, NY 12180",
"IsUserDictionary" : "false",
"featureID" : "368400000856999",
"StreetNameMatch" : "true",
"user fields" : [ ]
}, { }"AddressLine1" : "Jordan Point Dr",
"City" : "Troy",
"Country" : "USA",
"LastLine" : "Troy, NY 12180",
"Latitude" : "42.676154999999994",
"Longitude" : "-73.688185",
"PostalCode" : "12180",
"StateProvince" : "NY",
"Type" : "2",
"Distance" : "-0.0",
"DistanceUnit" : "KILOMETERS",
"FormattedString" : "Jordan Point Dr, Troy, NY 12180",
"IsUserDictionary" : "false",
"featureID" : "368400001448931",
"StreetNameMatch" : "true",
"user fields" : [ ]
} ]
}
```
## <span id="page-28-0"></span>Ejemplo de solicitud y respuesta SOAP

Este tema muestra ejemplos de solicitudes y respuestas SOAP.

**Nota:** Dado que el nombre del servicio, el nombre de opción y el nombre de campo en última instancia se convierten en elementos XML, no pueden contener caracteres que no sean

{

válidos para nombres de elementos XML (por ejemplo, los espacios no son válidos). Consulte la especificación xml para obtener más información (**[Lenguaje](http://www.w3.org/TR/REC-xml/#NT-Name) marcado XML**). Los servicios que no cumplan este requisito funcionarán de todos modos pero no se expondrán como servicios web.

#### *Solicitud SOAP de ejemplo*

A continuación, le presentamos un ejemplo de solicitud y respuesta SOAP. Las secciones de opciones y filas dependen en su totalidad de los metadatos de ese servicio web en particular. Por lo tanto, diferentes componentes tendrán diferentes entradas de metadatos. Además, existe una sección user\_fields que le permite transmitir valores de campo que se devolverán sin modificar en la respuesta.

```
<soapenv:Envelope
xmlns:soapenv="http://schemas.xmlsoap.org/soap/envelope/"
xmlns:geoc="http://www.pb.com/spectrum/services/GeoComplete">
   <soapenv:Header/>
   <soapenv:Body>
      <geoc:GeoCompleteRequest>
         <!--Optional:-->
         <geoc:options>
            <!--Optional:-->
            <geoc:Database>bel</geoc:Database>
            <!--Optional:-->
            <geoc:DatabaseSearchOrder></geoc:DatabaseSearchOrder>
            <!--Optional:-->
            <geoc:Path></geoc:Path>
            <!--Optional:-->
            <geoc:GeoCompleteLevel></geoc:GeoCompleteLevel>
            <!--Optional:-->
            <geoc:NoRestriction></geoc:NoRestriction>
            <!--Optional:-->
            <geoc:DistanceFromOrigin></geoc:DistanceFromOrigin>
            <!--Optional:-->
            <geoc:SearchDistance></geoc:SearchDistance>
            <!--Optional:-->
            <geoc:BoundingBox></geoc:BoundingBox>
            <!--Optional:-->
            <geoc:BBoxEast></geoc:BBoxEast>
            <!--Optional:-->
            <geoc:BBoxWest></geoc:BBoxWest>
            <!--Optional:-->
            <geoc:BBoxNorth></geoc:BBoxNorth>
            <!--Optional:-->
            <geoc:BBoxSouth></geoc:BBoxSouth>
            <!--Optional:-->
            <geoc:MatchOnAddressNumber></geoc:MatchOnAddressNumber>
            <!--Optional:-->
```
<geoc:GeoCompleteDictionaryPreference></geoc:GeoCompleteDictionaryPreference>

```
<!--Optional:-->
            <geoc:CoordinateSystem></geoc:CoordinateSystem>
            <!--Optional:-->
            <geoc:MaxCandidates></geoc:MaxCandidates>
            <!--Optional:-->
            <geoc:SearchRadiusUnit></geoc:SearchRadiusUnit>
            <!--Optional:-->
            <geoc:Locale></geoc:Locale>
            <!--Optional:-->
            <geoc:FuzzyMatch></geoc:FuzzyMatch>
         </geoc:options>
         <!--Optional:-->
         <geoc:input_port>
            <!--Zero or more repetitions:-->
            <geoc:Address>
               <!--You may enter the following 9 items in any order-->
               <!--Optional:-->
               <geoc:AddressLine1>Rijksweg 60</geoc:AddressLine1>
               <!--Optional:-->
               <geoc:City>Bornem</geoc:City>
               <!--Optional:-->
               <geoc:StateProvince>Vlaams Gewest</geoc:StateProvince>
               <!--Optional:-->
               <geoc:PostalCode>2880</geoc:PostalCode>
               <!--Optional:-->
               <geoc:Country>BEL</geoc:Country>
               <!--Optional:-->
               <geoc:Category>Shopping</geoc:Category>
               <!--Optional:-->
               <geoc:OriginLatitude></geoc:OriginLatitude>
               <!--Optional:-->
               <geoc:OriginLongitude></geoc:OriginLongitude>
               <!--Optional:-->
               <geoc:user_fields>
                  <!--Zero or more repetitions:-->
                  <geoc:user_field>
                     <geoc:name></geoc:name>
                     <geoc:value></geoc:value>
                  </geoc:user_field>
               </geoc:user_fields>
            </geoc:Address>
         </geoc:input_port>
      </geoc:GeoCompleteRequest>
   </soapenv:Body>
</soapenv:Envelope>
```
#### *Respuesta SOAP de ejemplo*

A continuación se muestra una respuesta SOAP de ejemplo.

```
<soap:Envelope xmlns:soap="http://schemas.xmlsoap.org/soap/envelope/">
  <soap:Body>
```

```
<ns3:GeoCompleteResponse xmlns:ns2="http://spectrum.pb.com/"
xmlns:ns3="http://www.pb.com/spectrum/services/GeoComplete">
         <ns3:output_port>
            <ns3:Address>
               <ns3:AddressLine1>Rijksweg 60</ns3:AddressLine1>
               <ns3:City>Bornem</ns3:City>
               <ns3:County>Mechelen</ns3:County>
               <ns3:Country>BEL</ns3:Country>
               <ns3:LastLine>2880 Bornem</ns3:LastLine>
               <ns3:Latitude>51.09881</ns3:Latitude>
               <ns3:Longitude>4.2529</ns3:Longitude>
               <ns3:PostalCode>2880</ns3:PostalCode>
               <ns3:StateProvince>Vlaams Gewest</ns3:StateProvince>
               <ns3:Name>DreamLand</ns3:Name>
               <ns3:Type>1</ns3:Type>
               <ns3:Distance>-0.0</ns3:Distance>
               <ns3:DistanceUnit>KILOMETERS</ns3:DistanceUnit>
               <ns3:FormattedString>DreamLand, Rijksweg 60, 2880
Bornem</ns3:FormattedString>
               <ns3:BrandName>DreamLand</ns3:BrandName>
               <ns3:IsUserDictionary>false</ns3:IsUserDictionary>
               <ns3:Category>Shopping</ns3:Category>
               <ns3:SubCategory>Toys and Games</ns3:SubCategory>
               <ns3:micode>10010374</ns3:micode>
               <ns3:http>www.dreamland.be</ns3:http>
               <ns3:telnum>+(32)-(3)-8254566</ns3:telnum>
               <ns3:email>dreamland@dreamland.be</ns3:email>
               <ns3:featureID>10560201478679</ns3:featureID>
               <ns3:StreetNameMatch>true</ns3:StreetNameMatch>
               <ns3:AddressNumberMatch>true</ns3:AddressNumberMatch>
               <ns3:AreaName1Match>true</ns3:AreaName1Match>
               <ns3:AreaName3Match>true</ns3:AreaName3Match>
               <ns3:CategoryMatch>true</ns3:CategoryMatch>
               <ns3:user_fields>
                  <ns3:user_field>
                     <ns3:name/>
                     <ns3:value/>
                  </ns3:user_field>
               </ns3:user_fields>
            </ns3:Address>
         </ns3:output_port>
      </ns3:GeoCompleteResponse>
   </soap:Body>
</soap:Envelope>
```
# <span id="page-32-0"></span>A - Códigos de punto de interés (miCodes)

In this section

[Códigos](#page-33-0) miCode 34

# <span id="page-33-0"></span>Códigos miCode

Los candidatos de punto de interés devuelven el código miCode. Estos miCode son códigos numéricos de ocho dígitos, que proporcionan identificación de características según categoría general, subcategoría y subfunción. Los códigos miCode de punto de interés se organizan con el siguiente patrón numérico:

**Nota:** Las funciones de POI y categoría/subcategoría están disponibles solo si tiene datos de POI instalados y con licencia.

**Patrones numéricos de** 10: todos los miCode de punto de interés comienzan con los dígitos 10 Los dígitos 3 y 4 identifican la subcategoría del POI (como por ejemplo, Comercio: minorista y mayorista; Salud Los dígitos 5 hasta 8 identifican los códigos de subfunción (como por ejemplo, Almacenes de alimentos; Hospital/policlínico)

Los códigos miCode de punto de interés se asignan universalmente en todos los países.

**Nota:** Los datos de POI son un paquete de datos que se debe comprar por separado.

#### **Tabla 6: Códigos miCode de POI**

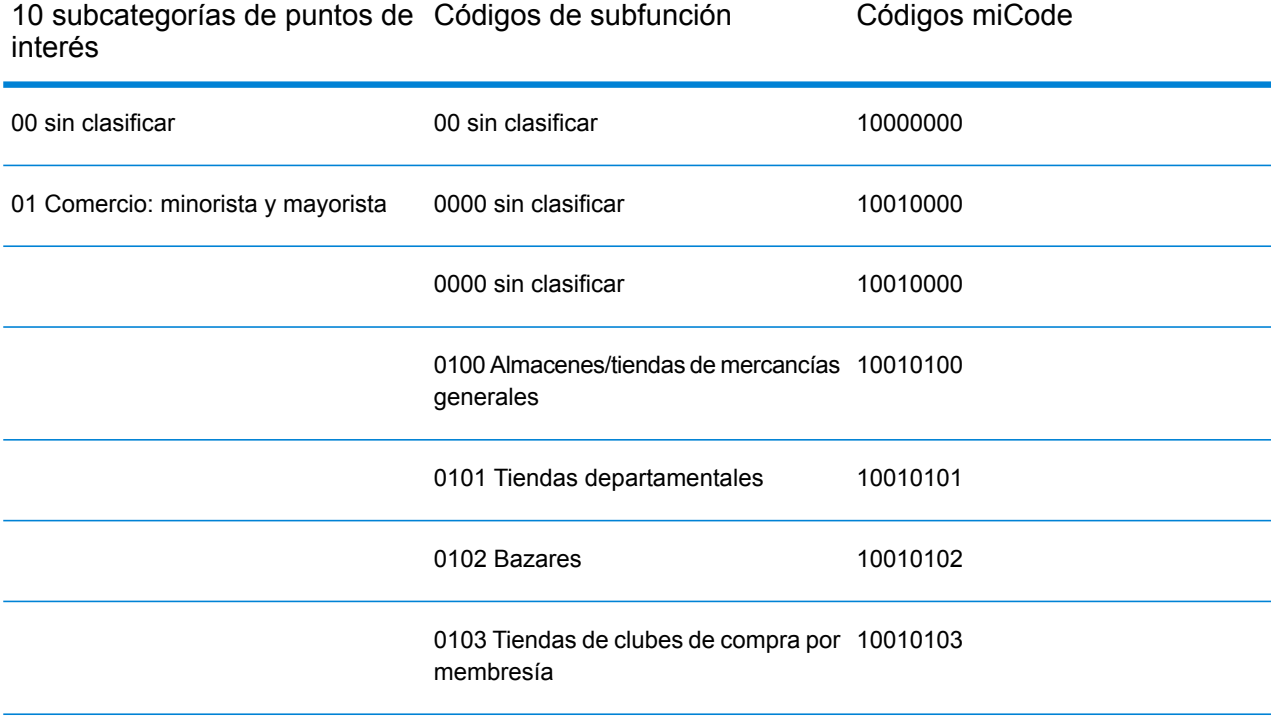

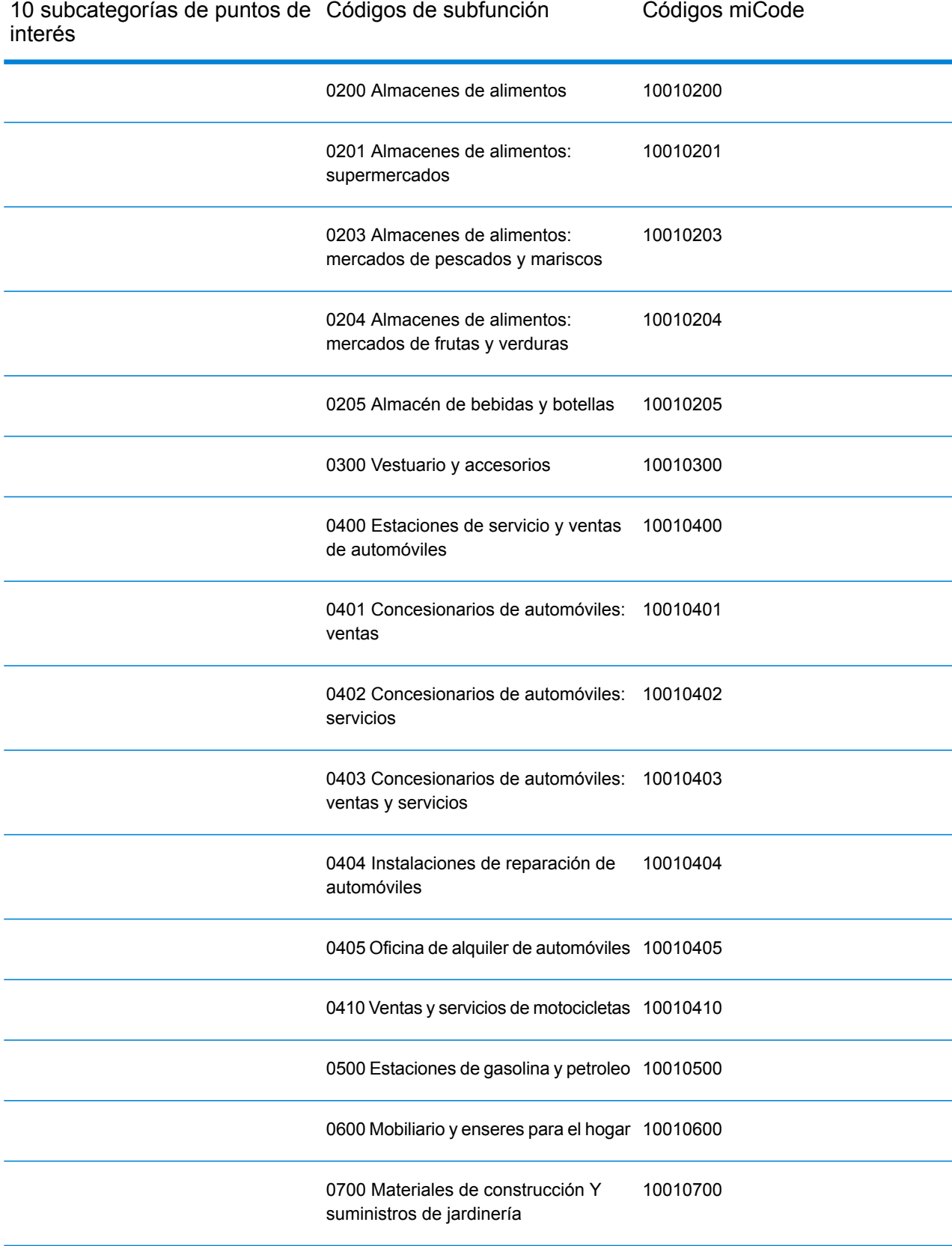

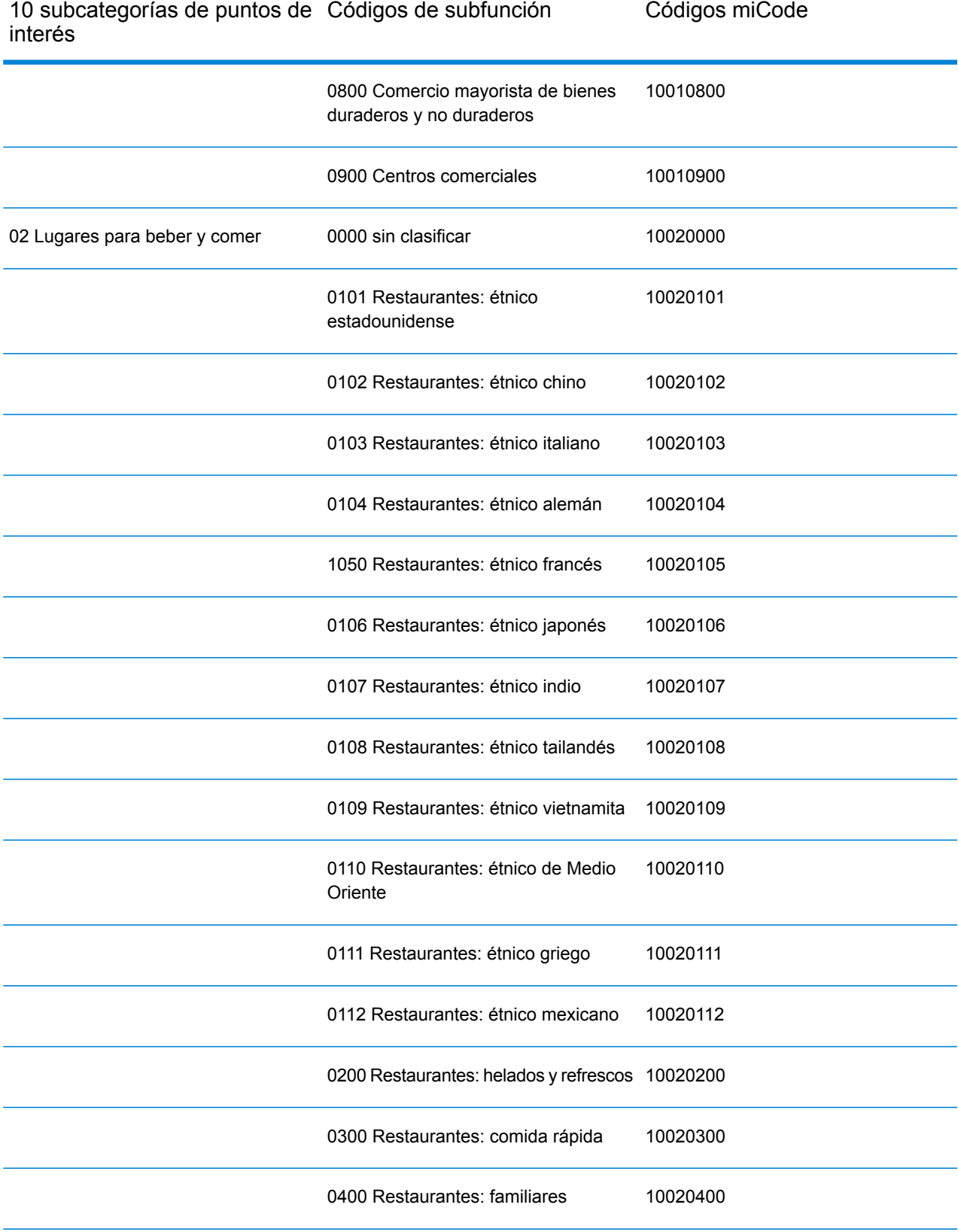

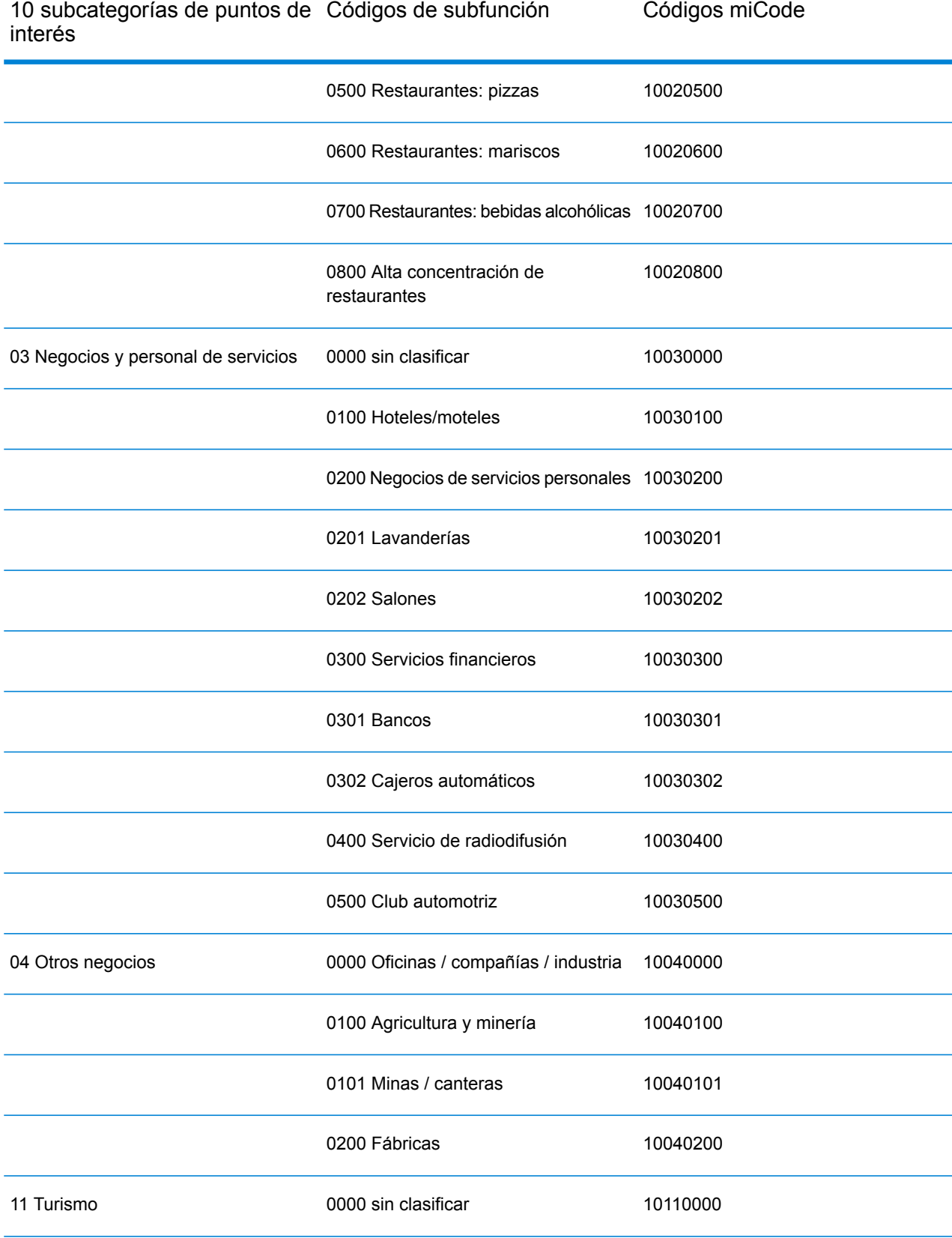

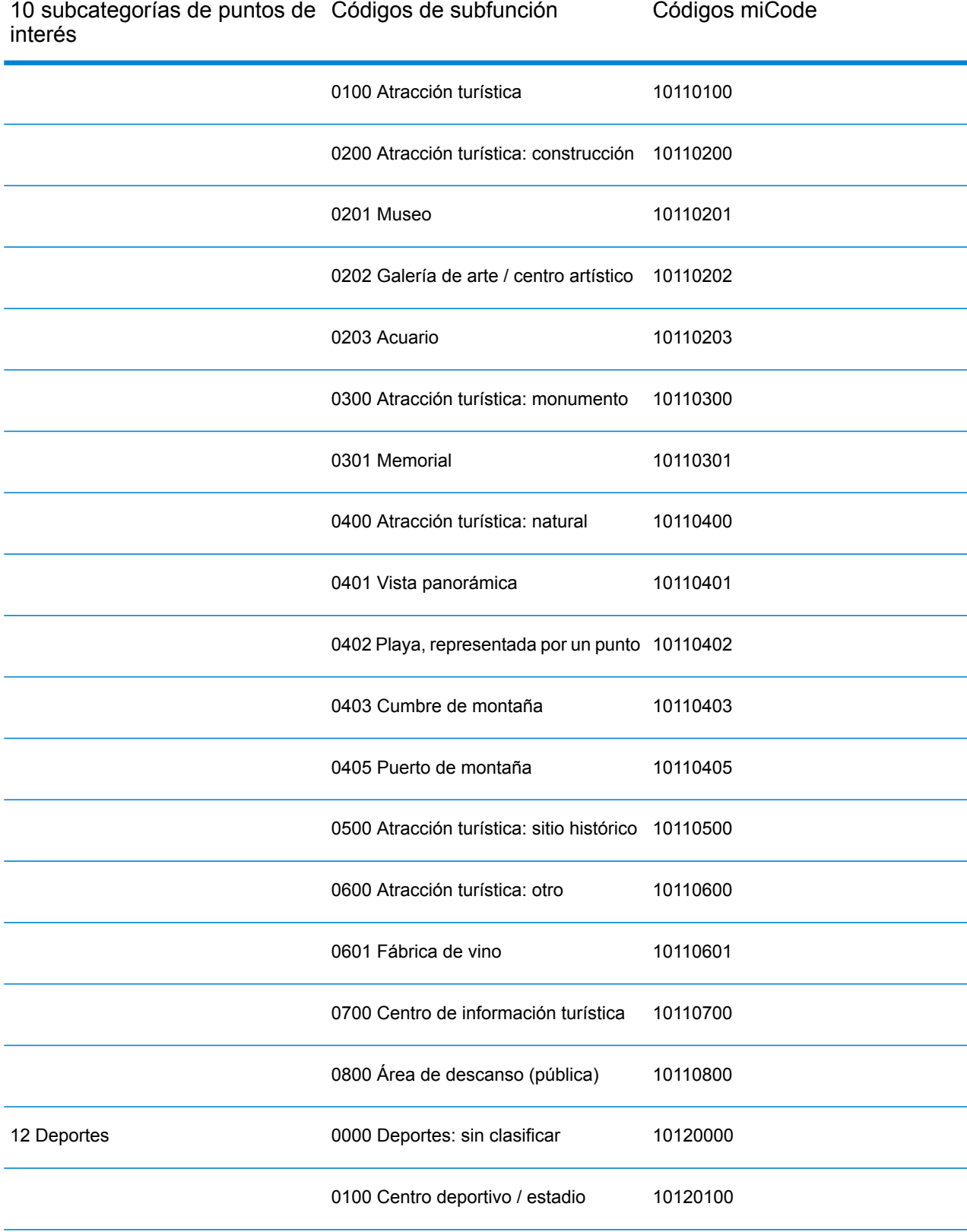

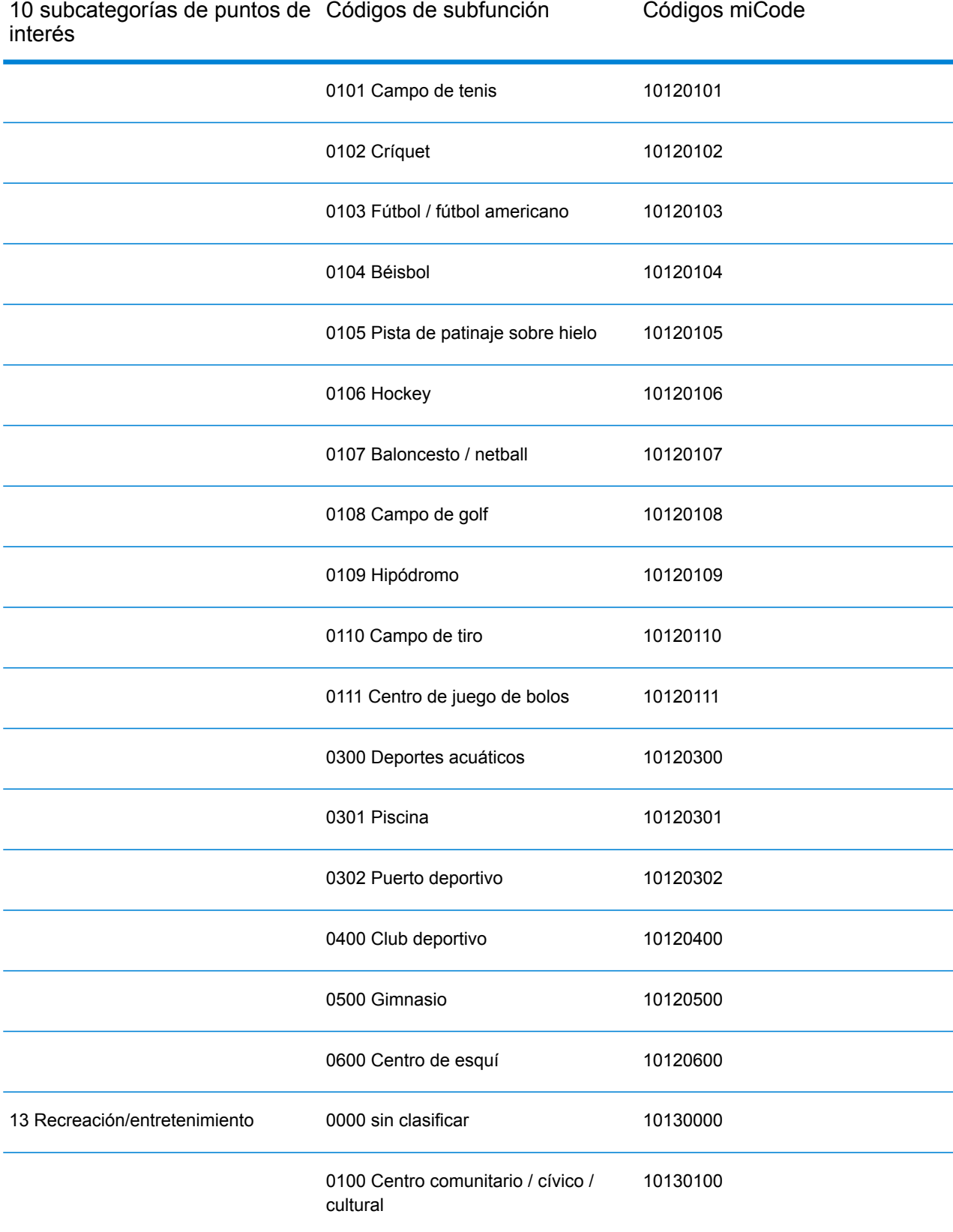

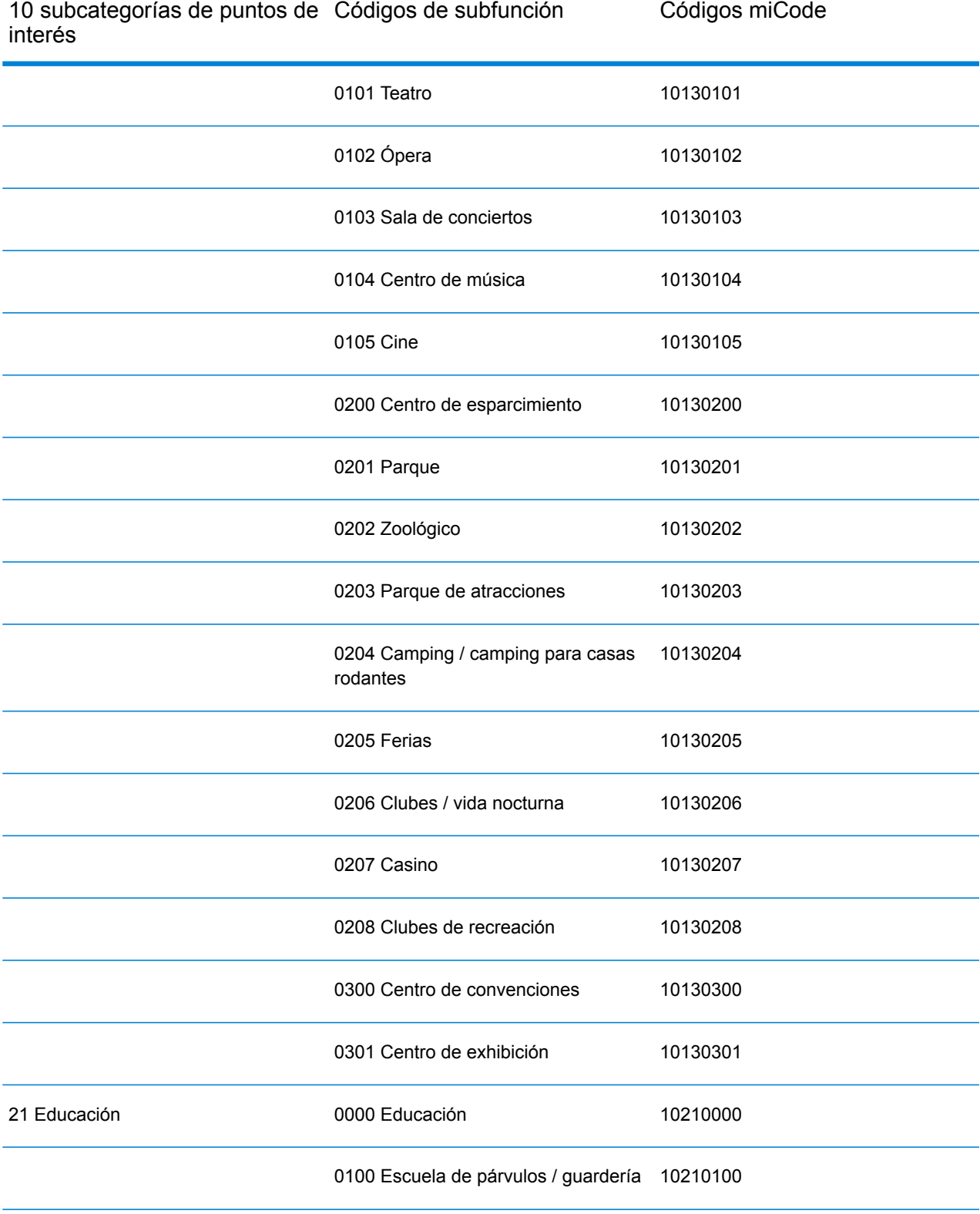

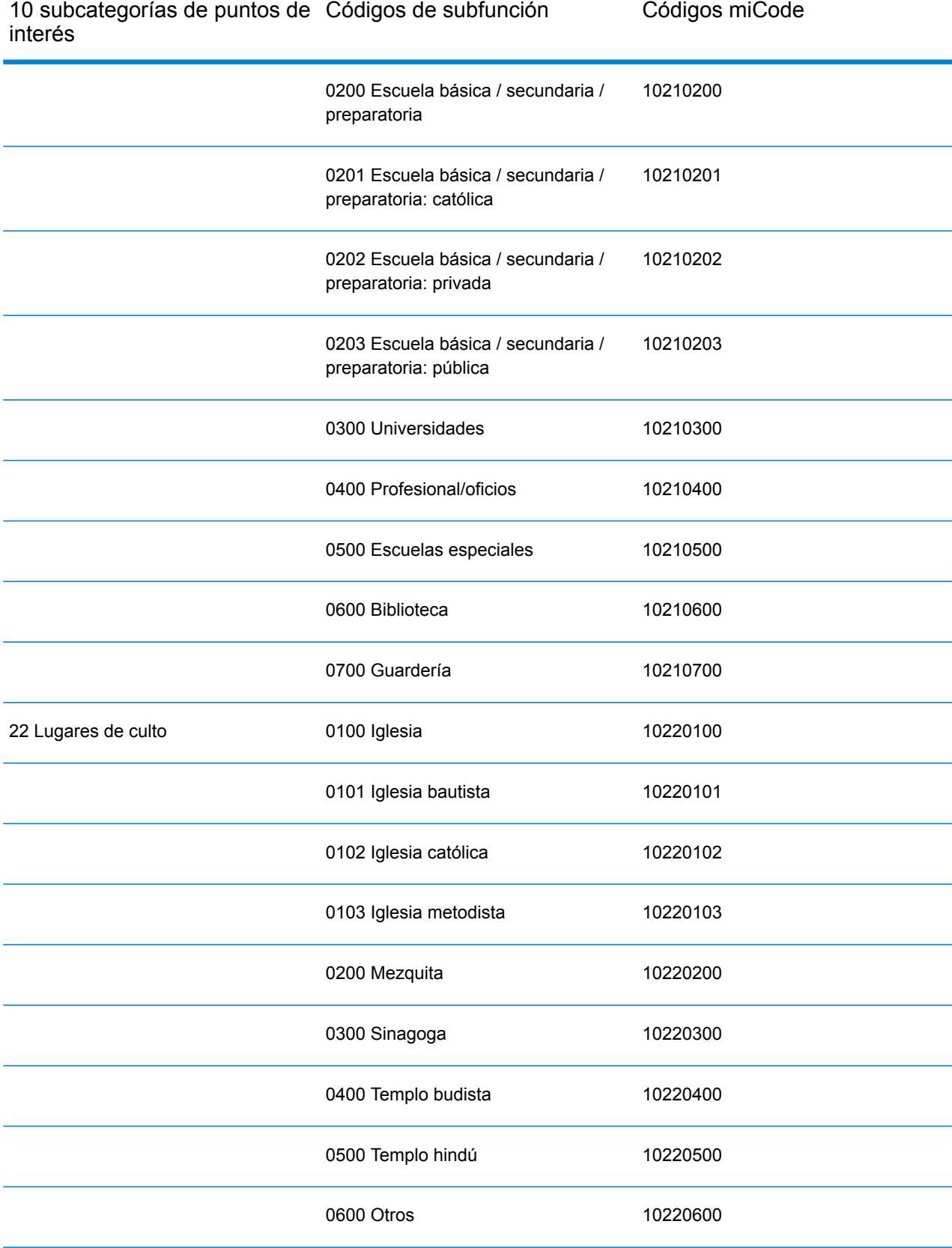

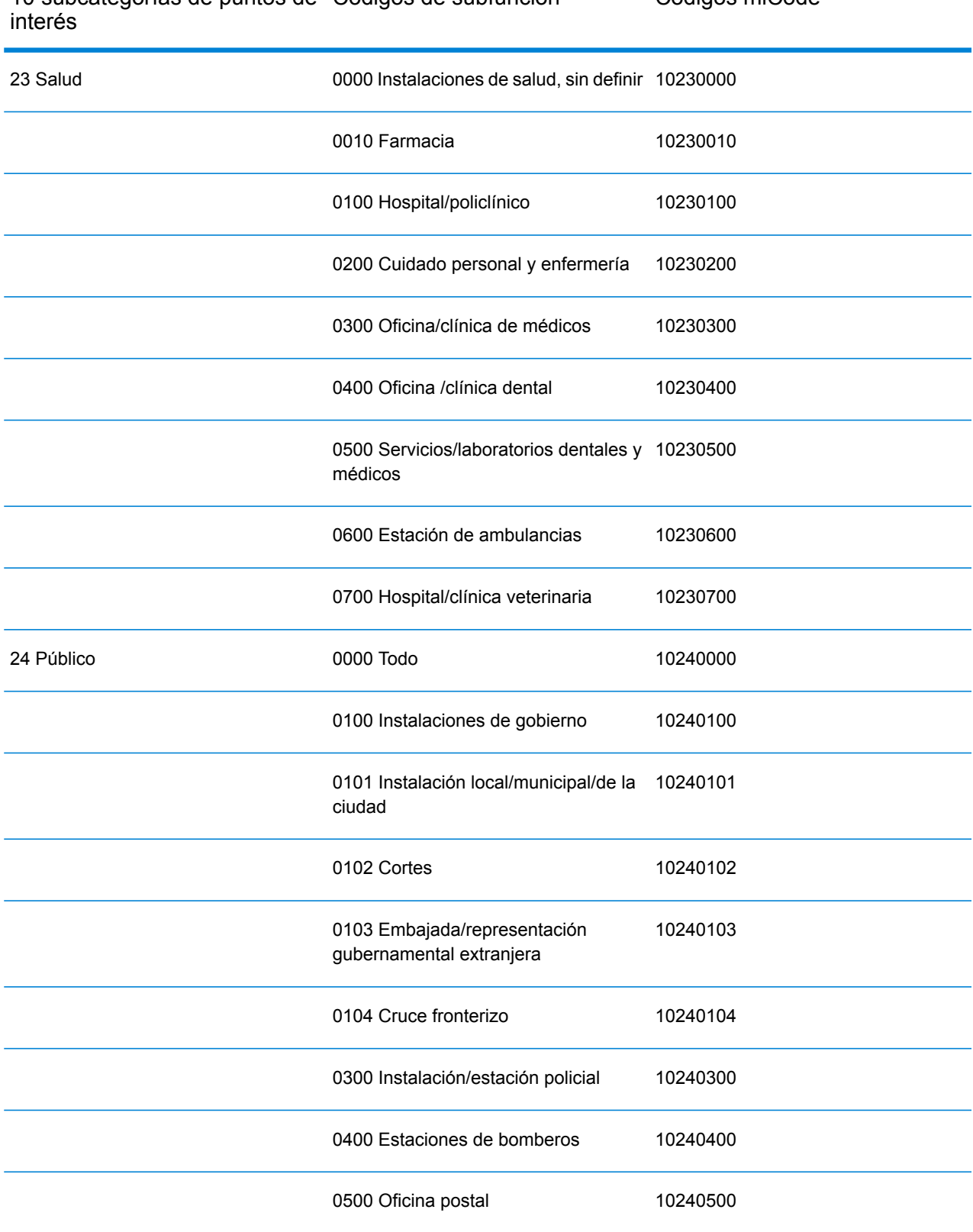

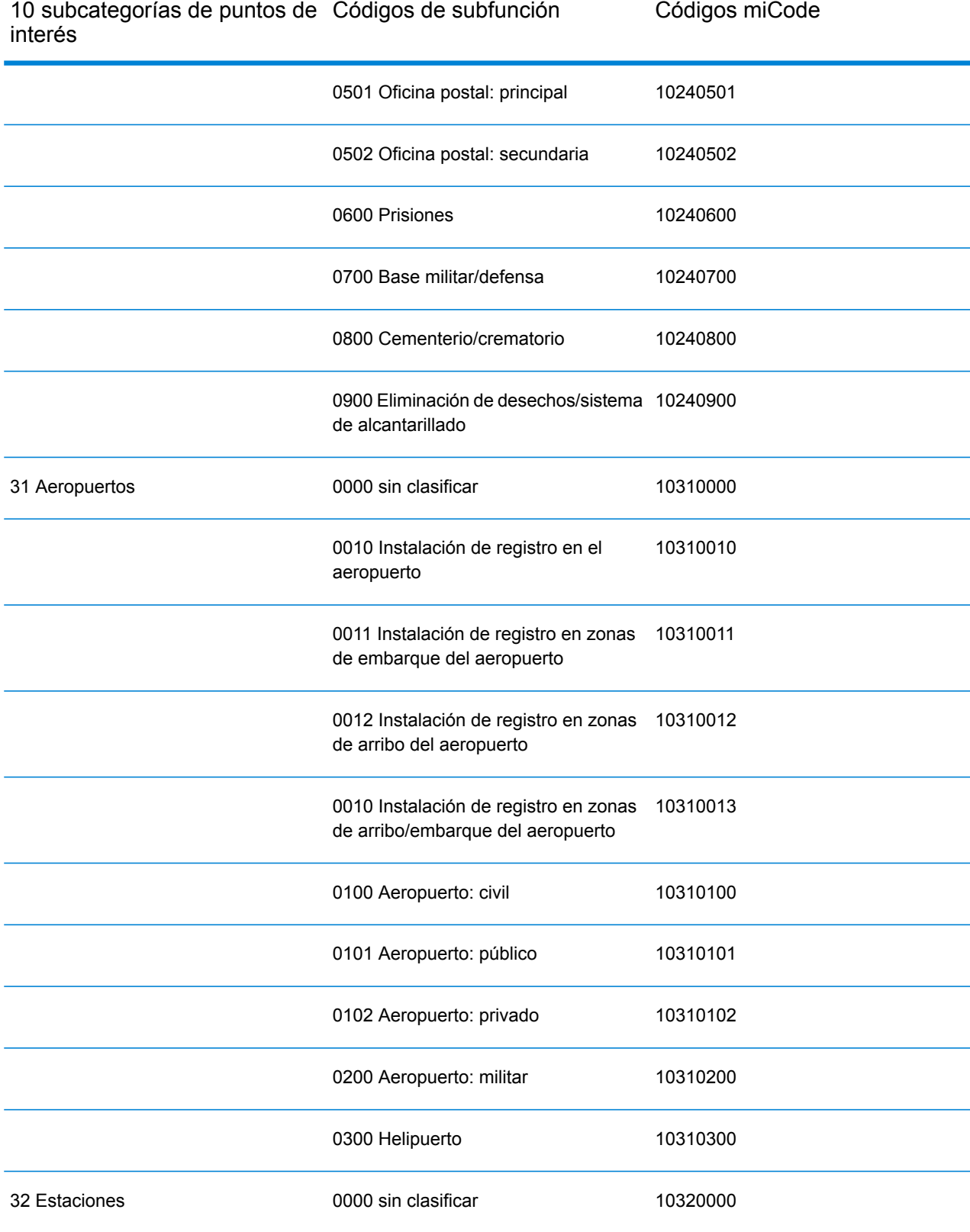

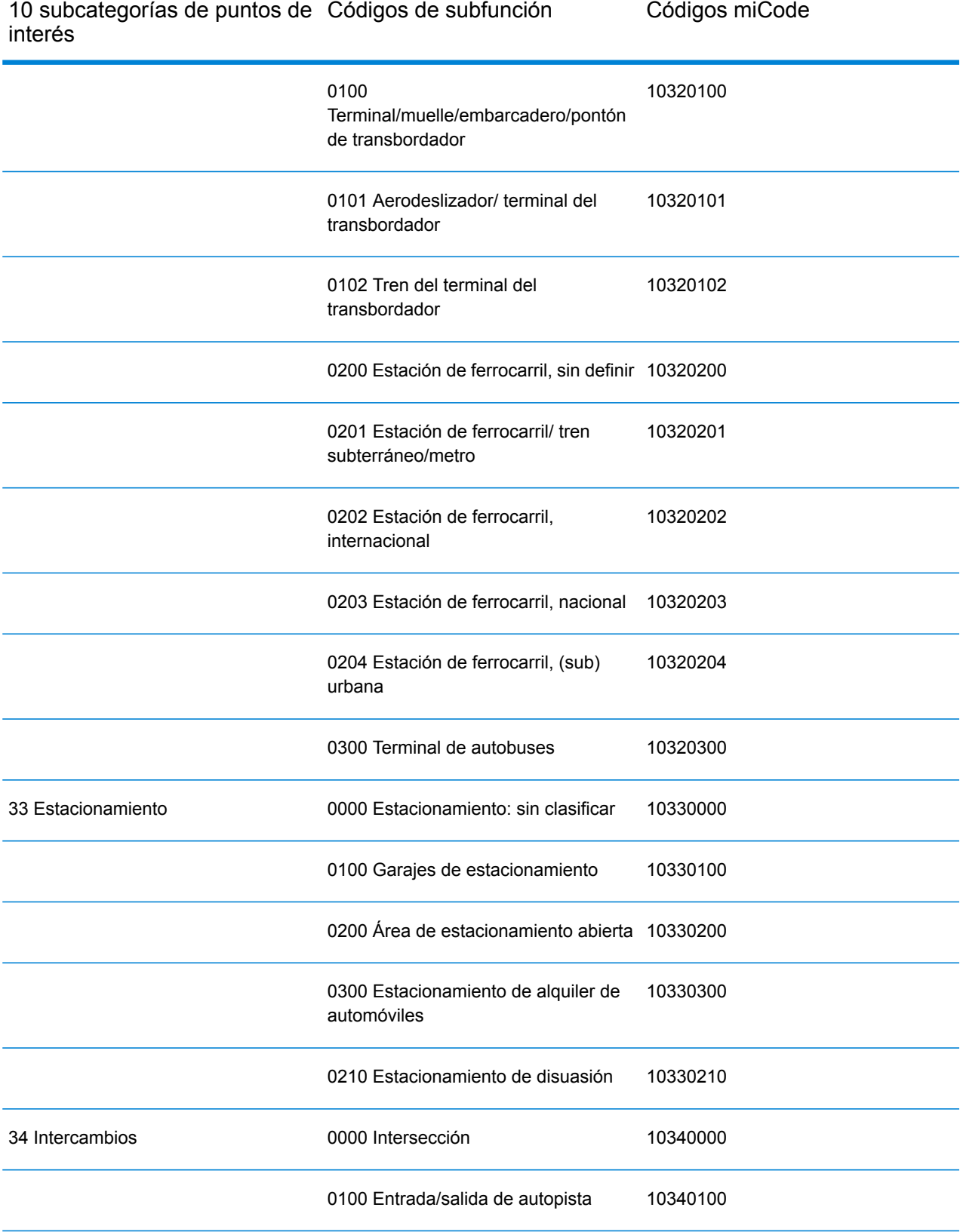

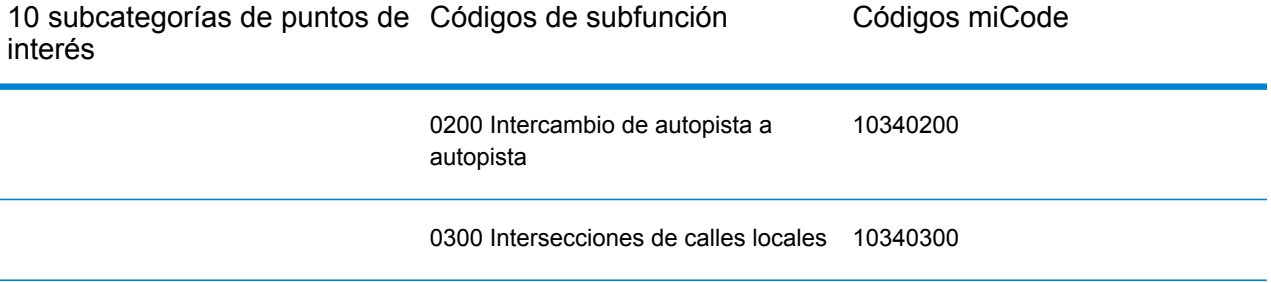

# **Notices**

© 2017 Pitney Bowes Software Inc. Todos los derechos reservados. MapInfo y Group 1 Software son marcas comerciales de Pitney Bowes Software Inc. El resto de marcas comerciales son propiedad de sus respectivos propietarios.

#### *Avisos de USPS®*

Pitney Bowes Inc. posee una licencia no exclusiva para publicar y vender bases de datos ZIP +  $4^\circ$ en medios magnéticos y ópticos. Las siguientes marcas comerciales son propiedad del Servicio Postal de los Estados Unidos: CASS, CASS Certified, DPV, eLOT, FASTforward, First-Class Mail, Intelligent Mail, LACS<sup>Link</sup>, NCOA<sup>Link</sup>, PAVE, PLANET Code, Postal Service, POSTNET, Post Office, RDI, Suite<sup>Link</sup>, United States Postal Service, Standard Mail, United States Post Office, USPS, ZIP Code, y ZIP + 4. Esta lista no es exhaustiva de todas las marcas comerciales que pertenecen al servicio postal.

Pitney Bowes Inc. es titular de una licencia no exclusiva de USPS® para el procesamiento NCOA $^\mathsf{Link}$ ®.

Los precios de los productos, las opciones y los servicios del software de Pitney Bowes no los establece, controla ni aprueba USPS® o el gobierno de Estados Unidos. Al utilizar los datos RDI<sup>™</sup> para determinar los costos del envío de paquetes, la decisión comercial sobre qué empresa de entrega de paquetes se va a usar, no la toma USPS® ni el gobierno de Estados Unidos.

#### *Proveedor de datos y avisos relacionados*

Los productos de datos que se incluyen en este medio y que se usan en las aplicaciones del software de Pitney Bowes Software, están protegidas mediante distintas marcas comerciales, además de un o más de los siguientes derechos de autor:

© Derechos de autor, Servicio Postal de los Estados Unidos. Todos los derechos reservados.

© 2014 TomTom. Todos los derechos reservados. TomTom y el logotipo de TomTom son marcas comerciales registradas de TomTom N.V.

 $@$  2016 HFRF

Fuente: INEGI (Instituto Nacional de Estadística y Geografía)

Basado en los datos electrónicos de © National Land Survey Sweden.

© Derechos de autor Oficina del Censo de los Estados Unidos

© Derechos de autor Nova Marketing Group, Inc.

Algunas partes de este programa tienen © Derechos de autor 1993-2007 de Nova Marketing Group Inc. Todos los derechos reservados

© Copyright Second Decimal, LLC

© Derechos de autor Servicio de correo de Canadá

Este CD-ROM contiene datos de una compilación cuyos derechos de autor son propiedad del servicio de correo de Canadá.

© 2007 Claritas, Inc.

El conjunto de datos Geocode Address World contiene datos con licencia de GeoNames Project (**[www.geonames.org](http://www.geonames.org)**) suministrados en virtud de la licencia de atribución de Creative Commons (la "Licencia de atribución") que se encuentra en

**<http://creativecommons.org/licenses/by/3.0/legalcode>**. El uso de los datos de GeoNames (según se describe en el manual de usuario de Spectrum™ Technology Platform) se rige por los términos de la Licencia de atribución. Todo conflicto entre el acuerdo establecido con Pitney Bowes Software, Inc. y la Licencia de atribución se resolverá a favor de la Licencia de atribución exclusivamente en cuanto a lo relacionado con el uso de los datos de GeoNames.

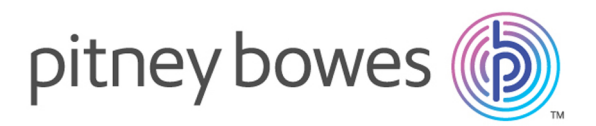

3001 Summer Street Stamford CT 06926-0700 USA

www.pitneybowes.com

© 2017 Pitney Bowes Software Inc. All rights reserved